# **CAP 505**

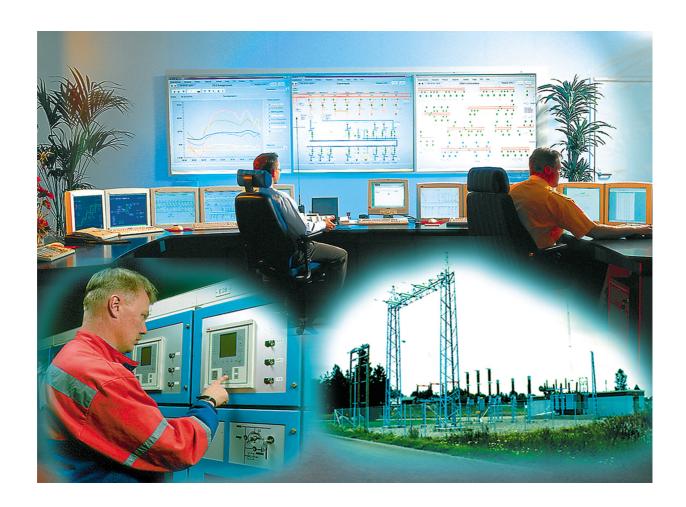

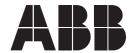

Issued: 12.12.2003 Version: H/07.02.2006

# Installation and Commissioning Manual

# **Contents**

| 1. | Abo  | out thi | is manual                                              | 7  |
|----|------|---------|--------------------------------------------------------|----|
|    | 1.1. | Copyr   | ights                                                  | 7  |
|    | 1.2. | Trade   | marks                                                  | 7  |
|    | 1.3. | Guara   | antee                                                  | 7  |
|    | 1.4. | Gene    | ral                                                    | 7  |
|    | 1.5. | Use o   | f symbols                                              | 8  |
|    | 1.6. | Abbre   | viations                                               | 8  |
|    | 1.7. | Relate  | ed documents                                           | 8  |
|    | 1.8. | Docur   | ment revisions                                         | 9  |
| 2. | Intr | oduct   | ion                                                    | 11 |
|    |      |         | nts                                                    |    |
|    |      |         | Software                                               |    |
|    |      |         | Documentation                                          |    |
|    |      |         | Hardware                                               |    |
|    | 2.2. |         | ring CAP 505                                           |    |
|    |      | 2.2.1.  | Relay product engineering tools package                | 12 |
|    |      |         | Communication cables                                   |    |
| 3. | CA   | P 505   | requirements                                           | 13 |
|    |      |         | are requirements                                       |    |
|    |      |         | vare requirements                                      |    |
|    |      |         | onal requirements                                      |    |
| 1  |      |         | on                                                     |    |
| ٦. |      |         | iew                                                    |    |
|    | 4.1. |         | Installing additional software                         |    |
|    |      |         | Current version of the product                         |    |
|    |      |         | About older product versions                           |    |
|    |      |         | Non-forced installation                                |    |
|    |      |         | Forced installation                                    |    |
|    |      |         | License of the product                                 |    |
|    |      | 4.1.7.  | Applications running at install-time                   | 16 |
|    |      | 4.1.8.  | System-wide product interdependencies                  | 16 |
|    |      |         | 4.1.8.1. Multiple installations of the kernel software | 16 |
|    |      |         | 4.1.8.2. MicroSCADA service                            | 17 |
|    |      |         | 4.1.8.3. MicroSCADA user account                       | 17 |
|    |      |         | 4.1.8.4. Kernel incompatibility issues                 | 17 |
|    | 4.2. | Softw   | are installation procedure outlined                    | 18 |
|    | 4.3. | Install | ing the software                                       | 19 |
|    |      | 4.3.1.  | Starting the installation                              | 19 |

|    |      | 4.3.2.                                                 | Installation Wizard                                                                                                    | 20                         |
|----|------|--------------------------------------------------------|----------------------------------------------------------------------------------------------------|----------------------------|
|    |      |                                                        | 4.3.2.1. Welcome                                                                                                    | 20                         |
|    |      |                                                        | 4.3.2.2. Product License Agreement                                                                                                    | 20                         |
|    |      |                                                        | 4.3.2.3. System Information 1                                                                                                    | 22                         |
|    |      |                                                        | 4.3.2.4. System Information 2                                                                                                    | 23                         |
|    |      |                                                        | 4.3.2.5. System Information 3                                                                                                    | 24                         |
|    |      |                                                        | 4.3.2.6. Select - forced installation                                                                                                    | 25                         |
|    |      |                                                        | 4.3.2.7. Select - non-forced installation                                                                                                    | 26                         |
|    |      |                                                        | 4.3.2.8. Destination Drive                                                                                                    | 27                         |
|    |      |                                                        | 4.3.2.9. Installing                                                                                                    | 28                         |
|    |      |                                                        | 4.3.2.10.MicroSCADA user account                                                                                                    | 28                         |
|    |      |                                                        | 4.3.2.11.MicroSCADA Service Access Manager                                                                                                    | 29                         |
|    |      |                                                        | 4.3.2.12.Installation completed                                                                                                    | 31                         |
|    |      |                                                        | 4.3.2.13.System reboot                                                                                                    | 32                         |
|    |      | 4.3.3.                                                 | Cancelling the installation                                                                                                    | 32                         |
|    | 4.4. | CAP 5                                                  | 505 program folder                                                                                                    | 33                         |
|    |      | 4.4.1.                                                 | Subfolder - Doc                                                                                                    | 33                         |
|    |      | 4.4.2.                                                 | Subfolder - Setup                                                                                                    | 34                         |
|    |      |                                                        | Subfolder - Tools                                                                                                    |                            |
|    |      | 4.4.4.                                                 | Shortcut to the CAP 505 program folder                                                                                                    | 35                         |
| 5. | Cor  | mmiss                                                  | sioning                                                                                                    | 37                         |
|    | 5.1. | Overv                                                  | iew                                                                                                    | 37                         |
|    | 5.2. | Comm                                                   | nunication support                                                                                                    | 37                         |
|    |      | 5.2.1.                                                 | Protocols                                                                                                    | 37                         |
|    |      |                                                        | Channels                                                                                                    |                            |
|    |      | 5.2.3.                                                 | Serial port communication                                                                                                    | 37                         |
|    |      |                                                        | 5.2.3.1. CAP 505 vs. operating system's serial port                                                                                                    | 0.7                        |
|    |      |                                                        | configuration                                                                                                    |                            |
|    |      | <b>504</b>                                             | 5.2.3.2. Using USB ports                                                                                                    |                            |
|    |      | 5.2.4.                                                 | LON communication                                                                                                    |                            |
|    |      |                                                        | F 2 4 1 I ON communication adapters                                                                                                    | 20                         |
|    |      |                                                        | 5.2.4.1. LON communication adapters                                                                                                    |                            |
|    |      | <b>525</b>                                             | 5.2.4.2. LON communication software components                                                                                                    | 39                         |
|    | 53   |                                                        | 5.2.4.2. LON communication software components SPA TCP/IP communication                                                                                     | 39<br>39                   |
|    |      | Comm                                                   | 5.2.4.2. LON communication software components  SPA TCP/IP communication                                                                                    | 39<br>39<br>40             |
|    |      | Comm                                                   | 5.2.4.2. LON communication software components  SPA TCP/IP communication  nissioning communication components                                               | 39<br>40<br>40             |
|    |      | Communication License 5.4.1.                           | 5.2.4.2. LON communication software components  SPA TCP/IP communication  nissioning communication components  se tool  General                             | 39<br>40<br>40             |
|    |      | Comm<br>Licens<br>5.4.1.<br>5.4.2.                     | 5.2.4.2. LON communication software components  SPA TCP/IP communication  nissioning communication components  se tool  General  License Information dialog | 39<br>40<br>40<br>40       |
|    |      | Comm<br>Licens<br>5.4.1.<br>5.4.2.<br>5.4.3.           | 5.2.4.2. LON communication software components  SPA TCP/IP communication                                                                                    | 39<br>40<br>40<br>40<br>40 |
|    | 5.4. | Comm<br>Licens<br>5.4.1.<br>5.4.2.<br>5.4.3.<br>5.4.4. | 5.2.4.2. LON communication software components  SPA TCP/IP communication  nissioning communication components  se tool  General  License Information dialog | 39<br>40<br>40<br>40<br>41 |

|    |      | 5.5.2.  | Target project                                                              | 44  |
|----|------|---------|-----------------------------------------------------------------------------|-----|
|    |      | 5.5.3.  | Starting                                                                    | 44  |
|    |      | 5.5.4.  | System Configuration Tool dialog                                            | .44 |
|    |      |         | 5.5.4.1. Serial Ports page                                                  | 46  |
|    |      |         | 5.5.4.2. Serial ports - Adding                                              | 46  |
|    |      |         | 5.5.4.3. Serial ports - Configuring                                         | 48  |
|    |      |         | 5.5.4.4. Serial ports - Deleting                                            | 48  |
|    |      |         | 5.5.4.5. LON page                                                           | 49  |
|    |      |         | 5.5.4.6. Selecting the adapter                                              | 50  |
|    |      |         | 5.5.4.7. Assigning Subnet/Node settings                                     | 50  |
|    |      |         | 5.5.4.8. SPA TCP/IP page                                                    | 53  |
|    |      |         | 5.5.4.9. TCP connections - Adding                                           | 54  |
|    |      |         | 5.5.4.10.TCP connections - Configuring                                      | 54  |
|    |      |         | 5.5.4.11.TCP connections - Deleting                                         | 55  |
|    |      | 5.5.5.  | Saving system configuration                                                 | 56  |
|    |      |         | 5.5.5.1. Save configuration - close tool                                    | 56  |
|    |      |         | 5.5.5.2. Save configuration - proceed configuration                         | 56  |
|    |      |         | 5.5.5.3. Discard configuration changes                                      | 57  |
|    |      | 5.5.6.  | Resetting communication settings                                            | 57  |
|    | 5.6. |         | ing LON cards                                                               |     |
|    |      |         | PCC-10 PC Card commissioning procedure                                      |     |
|    |      | 5.6.2.  | PCLTA-20 Card commissioning procedure                                       | 58  |
|    |      |         | 5.6.2.1. Installation of the PCLTA-20 adapter to Windows 2000 or Windows XP | 50  |
|    |      | 563     | PCC-10 PC Card configuration                                                |     |
|    |      | 5.0.5.  | 5.6.3.1. Device driver installation                                         |     |
|    |      |         | 5.6.3.2. PCC-10 initial configuration                                       |     |
|    |      | 564     | PCLTA-20 Card configuration                                                 |     |
|    |      | 0.0.4.  | 5.6.4.1. Device driver installation                                         |     |
|    |      |         | 5.6.4.2. PCLTA-20 initial configuration                                     |     |
|    |      | 5.6.5.  | Troubleshooting LON                                                         |     |
|    |      | 0.0.0.  | 5.6.5.1. PCC-10 PC Card preferences                                         |     |
|    |      |         | 5.6.5.2. LON channel configuration failure                                  |     |
|    |      |         | 5.6.5.3. Recovering from failure to configure LON                           |     |
|    |      |         | channels                                                                    | 73  |
|    |      |         | 5.6.5.4. Overlapping LON communication settings                             | 76  |
|    | 5.7. | Config  | juring CAP 505 start-up                                                     | 76  |
|    |      | 5.7.1.  | Avoiding virtual memory overlap at CAP 505 start-up                         | 76  |
| 6. | Uni  | nstalla | ation                                                                       | .79 |
|    | 6.1. | Overvi  | iew                                                                         | 79  |
|    | 6.2. | Featur  | es                                                                          | 79  |

|    | 6.3. Scope of uninstallation                          | 79   |
|----|-------------------------------------------------------|------|
|    | 6.4. Preparing for uninstallation                     | 79   |
|    | 6.5. Backing up the data                              | 79   |
|    | 6.6. Cancelling/aborting the uninstallation           | 80   |
|    | 6.7. Starting the uninstallation                      | 80   |
|    | 6.8. Uninstall Wizard                                 | 81   |
|    | 6.8.1. Overview                                       | 81   |
|    | 6.8.2. Uninstall Wizard dialogs                       | 81   |
|    | 6.8.2.1. Welcome to Uninstall                         | 81   |
|    | 6.8.2.2. Backup Notice                                | 82   |
|    | 6.8.2.3. Ready to Uninstall                           | 83   |
|    | 6.8.2.4. Uninstall in Progress                        | 83   |
|    | 6.8.2.5. Uninstall Completed                          | 84   |
|    | 6.9. Rebooting                                        | 85   |
|    | 6.10.Troubleshooting                                  | 85   |
| 7. | Troubleshooting                                       | . 87 |
|    | 7.1. Incorrect operating system detected              | 87   |
|    | 7.2. Incorrect operating system version detected      |      |
|    | 7.3. Insufficient user rights to install              |      |
|    | 7.4. MicroSCADA service is running                    | 87   |
|    | 7.5. Failing to install the MicroSCADA service        |      |
|    | 7.6. Troubleshooting destination drive error messages |      |
|    | 7.7. Insufficient disk space                          |      |
|    | 7.8. No suitable destination drive available          | 89   |
|    | 7.9. Incompatible SYS 500 and/or COM 500 installed    | 90   |
|    | 7.10.Galaxy Debug window during first start-up        | 90   |
|    | 7.11.Miscellaneous                                    |      |
|    | 7.11.1.Repaired operating system installations        | 91   |
|    | 7.11.2.TEMP environment variable                      |      |
|    | 7.11.3.Incorrect printouts                            |      |
| 0  | Indox                                                 | ٥E   |

# 1. About this manual

# 1.1. Copyrights

The information in this document is subject to change without notice and should not be construed as a commitment by ABB Oy. ABB Oy assumes no responsibility for any errors that may appear in this document.

In no event shall ABB Oy be liable for direct, indirect, special, incidental or consequential damages of any nature or kind arising from the use of this document, nor shall ABB Oy be liable for incidental or consequential damages arising from use of any software or hardware described in this document.

This document and parts thereof must not be reproduced or copied without written permission from ABB Oy, and the contents thereof must not be imparted to a third party nor used for any unauthorized purpose.

The software or hardware described in this document is furnished under a license and may be used, copied, or disclosed only in accordance with the terms of such license.

Copyright © 2006 ABB Oy All rights reserved.

### 1.2. Trademarks

ABB is a registered trademark of ABB Group. All other brand or product names mentioned in this document may be trademarks or registered trademarks of their respective holders.

#### 1.3. Guarantee

Please inquire about the terms of guarantee from your nearest ABB representative.

#### 1.4. General

This manual provides thorough information on the installation and commissioning of the CAP 505, Relay Product Engineering Tools software. This document complies with the CAP 505 version 2.4.0.

Pictures shown are examples only and they may represent older program versions.

Additional information such as the Release Note and README.TXT can be found on the program distribution media.

ABB Oy regularly provides standard training courses on its main products. The training program is available on the Internet at

http://www.abb.com/substationautomation. Please contact your ABB representative for more information.

#### Installation and Commissioning Manual

# 1.5. Use of symbols

This publication includes warning, caution, and information icons that point out safety related conditions or other important information. It also includes tip icons to point out useful information to the reader. The corresponding icons should be interpreted as follows:

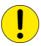

The caution icon indicates important information or warning related to the concept discussed in the text. It might indicate the presence of a hazard which could result in corruption of software or damage to equipment or property.

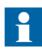

The information icon alerts the reader to relevant facts and conditions.

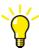

The tip icon indicates advice on, for example, how to design your project or how to use a certain function.

Although warning hazards are related to personal injury, and caution hazards are associated with equipment or property damage, it should be understood that operation of damaged equipment could, under certain operational conditions, result in degraded process performance leading to personal injury or death. Therefore, comply fully with all warning and caution notices.

### 1.6. Abbreviations

| LNT 505 | Lon Network Tool                                                     |
|---------|----------------------------------------------------------------------|
| LON     | Local Operating Network, communication protocol developed by Echelon |
| SPA     | Data communication protocol developed by ABB                         |
| TCP/IP  | Transport Control Protocol/Internet Protocol                         |

### 1.7. Related documents

| Name of the manual                                             | Document ID    |
|----------------------------------------------------------------|----------------|
| CAP 505 User's Guide                                           | 1MRS752292-MUM |
| LIB, CAP and SMS, Tools for Relays and Terminals, User's Guide | 1MRS752008-MUM |

# Installation and Commissioning Manual

# 1.8. Document revisions

| Version | SW revision number | Date       | History                                                                                   |
|---------|--------------------|------------|-------------------------------------------------------------------------------------------|
| F       | 2.3.0              | 12.12.2003 | Hardware updates,<br>Windows XP updates,<br>New chapter: Uninstallation                   |
| G       | 2.3.0-4            | 20.12.2004 | Maintenance updates                                                                       |
| Н       | 2.4.0              | 07.02.2006 | -SPA TCP/IP protocol added<br>-LON driver installation<br>changed<br>-Maintenance updates |

Installation and Commissioning Manual

# 2. Introduction

This chapter describes the contents of CAP 505 and the types of orders available for ordering the product.

### 2.1. Contents

### 2.1.1. Software

Categorization of the software:

Base System Kernel software, additional base tools and services,

providing a framework for the object types and tools.

RED 500 Support RED 500 object types and the RED Relay Setting Tool for

parameterization of RED 500 series relays. Includes also

the relay product engineering tools.

SPACOM Support SPACOM object type and the SPACOM Relay Setting

Tool for parameterization of SPACOM series relays.

DR-Collector Tool DR-Collector Tool for working with the disturbance

recorders for RED 500 and SPACOM series relays.

IEC-1131 Libraries IEC-1131 libraries for the Relay Configuration Tool.

Initial IEC-1131 Libraries Initial IEC-1131 libraries for the Relay Configuration

Tool. These libraries are used in the REF 54x object type's

sample application configurations.

Documentation CAP 505 documentation in PDF format. The Adobe

Reader is needed to view the documentation.

This categorization is also present as installation options in the CAP 505 installation application.

### 2.1.2. Documentation

The complete list of CAP 505 manuals can be found in the Release Note, which is also included on the CD.

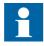

The CAP 505 delivery contains the documentation in electronic format only.

Installation and Commissioning Manual

# 2.1.3. Hardware

Table 2.1.3-1 Communication hardware

| Relay                     | Туре                         | Order number    |
|---------------------------|------------------------------|-----------------|
| REF 541, 543, 545         | Opto                         | 1MKC950001-2    |
| RET 541, 543, 545         |                              |                 |
| REM 543, 545              |                              |                 |
| REX 521                   |                              |                 |
| REJ 51_ / 52_             |                              |                 |
| REU 513, 523              |                              |                 |
| REC 523                   | RS 232                       | 1MRS120520      |
| REF 610                   | Opto                         | 1MRS050698      |
| REM 610                   |                              |                 |
| REU 610                   |                              |                 |
| SPTO front connector      | RS 232 - RS 232              | SPA-ZP 17A3     |
| SPCR front connector      |                              |                 |
| SPACOM 100/300 series     | RS 232 - TTL connector       | SPA-ZP 5A3      |
| SPAC 300/500/600 rear     | RS 232 - RS 485              | SPA-ZP 6A2      |
| SACO 16A3, 16D1, 16D3 and | *Connection cable for SPA-ZP | SPA-ZP 21A* and |
| 64D4                      | 6A2 to SACO screw terminal   | SPA-ZP 6A2      |

# 2.2. Acquiring CAP 505

It is possible to order the main package (containing the CAP 505 main release and Add-On software if available) or the Add-On package (containing the latest Add-On when available).

An upgrade package is also available for users who already have a previous licensed version of CAP505 installed on their PC.

Both software packages (main and Add-On package) can be downloaded from our home page (http://www.abb.com/substationautomation). The Add-On software always requires the corresponding main version to be first installed on the computer. When the Add-On software is ordered separately, an order-handling fee is applicable.

# 2.2.1. Relay product engineering tools package

The order number for CAP 505 v.2.4.0 CD (Add-On CD included if available) is 1MRS151017.

The order number for CAP 505 v.2.4.0 Add-On CD is 1MRS151029.

## **Communication cables**

Communication cables are regarded as accessories and are not included in the tool delivery. They can be acquired by placing a separate order (see Table 2.1.3-1).

#### Order number

The order numbers for the communication cables are listed in Table 2.1.3-1.

# 3. CAP 505 requirements

CAP 505 version 2.4.0 sets the following hardware and software requirements on the PC. Notice also the kernel-related dependencies, explained in Section 4.1.8. System-wide product interdependencies.

# 3.1. Software requirements

Table 3.1.-1 Software requirements

| Item             | Required                                                                                      |  |
|------------------|-----------------------------------------------------------------------------------------------|--|
| Operating system | Microsoft Windows NT 4.0 Workstation                                                          |  |
|                  | Microsoft Windows 2000                                                                        |  |
|                  | Microsoft Windows XP Professional                                                             |  |
| Network          | Operating system Network software installed with at least one network protocol (e.g. TCP/IP). |  |

# 3.2. Hardware requirements

Table 3.2.-1 Hardware requirements

| Item                 | Minimum                                                                 | Recommended                            |
|----------------------|-------------------------------------------------------------------------|----------------------------------------|
| Processor            | 233 MHz or higher Pentium compatible CPU                                | 1 GHz or higher Pentium compatible CPU |
| Memory               | 128 MB                                                                  | 256 MB                                 |
| Display              | SVGA, 800x600, 256 colours                                              | SVGA, 1024x768, 256 colours            |
| File system          | NTFS                                                                    |                                        |
| Hard disk space      | 300 MB                                                                  | 500 MB                                 |
| CD-ROM               | Any device supported by the operating system. Required for installation |                                        |
| Mouse                | Any device supported by the operating system                            |                                        |
| PCI slots            | One slot for each PCLTA-20 card                                         |                                        |
| PCMCIA slots         | One slot for each PCC-10 card                                           |                                        |
| Network adapter card | Any device supported by the operating system                            |                                        |

# 3.3. Additional requirements

Table 3.3.-1 Additional requirements

| Item               | Description                                                                                                    |
|--------------------|----------------------------------------------------------------------------------------------------|
|                    | You must be logged on to the operating system with administrator rights for the software to be installed successfully. Otherwise the installation is denied. |
| MicroSCADA service | The MicroSCADA service is not allowed to run in the background during the installation. Otherwise the installation is denied.                                |

Installation and Commissioning Manual

# 4. Installation

This chapter describes the software installation procedure of CAP 505.

#### 4.1. Overview

# 4.1.1. Installing additional software

Before installing CAP 505, it is recommended to check the status and, if necessary, install the following programs.

#### Network software

Even if your computer will not be connected to a network, install the network software, if it has not been done previously. It is recommended to install at least the TCP/IP network protocol.

### **Adobe Reader**

Adobe Reader is needed to view the documentation included in the CAP 505 delivery. If Adobe Reader 5.0 or later is not already installed in the system, Adobe Reader 6.02 can be installed by starting the ADBERDR602\_DISTRIB\_ENU.EXE from the \SETUP subdirectory of the CAP 505 Program CD.

# 4.1.2. Current version of the product

CAP 505 installations maintain a single current version of CAP 505 on your computer's system registry. The current version information is the basis for installations to determine proper install-time actions.

# 4.1.3. About older product versions

This version of CAP 505 does not detect versions 1.1.0-1 or older that are installed in the target computer and vice versa. This means that you can install CAP 505 2.4.0 in a drive already containing e.g. CAP 505 version 1.1.0, preserving the older version.

#### 4.1.4. Non-forced installation

A *non-forced installation* means that the installation allows you to install any combination of the available installation options. This is possible only when you install in a destination containing the same version of CAP 505 as determined by the current version information.

This kind of installation should come into question, if part of the product has obviously become corrupt or is missing.

Installation and Commissioning Manual

### 4.1.5. Forced installation

A *forced installation* means that the installation does not allow you to select which portions of the software to install. This happens if CAP 505 has not been installed in the target computer previously, or another version of CAP 505 has been installed in the currently selected destination. This is to guarantee consistent software installations.

# 4.1.6. License of the product

After the installation of the CAP 505 Base System, you are requested to supply license information when you start CAP 505 for the first time.

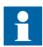

If a valid license is found in the system, you need not to supply the license information again.

The required information is included in the CAP 505 delivery on the license label, which is located on the cover of the CAP 505 Program CD case.

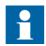

There is no license label on the CD cover if CAP 505 was ordered without a new license. In that case, the license information found on the cover of your previous CAP 505 main version delivery is used.

# 4.1.7. Applications running at install-time

It is recommended to close all the unnecessary applications before installing CAP 505.

### 4.1.8. System-wide product interdependencies

# 4.1.8.1. Multiple installations of the kernel software

The kernel software is embedded into a line of products. Due to the nature of the kernel, some issues (described in the next sub-sections) may raise regarding computers containing multiple installations of the kernel (each product installs its own copy of the kernel software).

The product line using the same kernel comprises:

- CAP 501 v. 2.0.0 or newer
- COM 500 v. 3.0 or newer
- SYS 500 v. 8.4.3 or newer
- SMS 510 v. 1.0.0 or newer

#### 4.1.8.2. MicroSCADA service

The MicroSCADA service serves as a core part in execution of the kernel software. Without a properly installed MicroSCADA service, you cannot use CAP 505 or any other product utilizing the kernel. A single kernel can execute at a time, i.e. you can use only one of these products at a time.

### Controlling the rights to start and stop the MicroSCADA service

By default, you are allowed to start and stop the MicroSCADA service only if your logon account is granted Administrator rights. However, you may also grant this right to any user belonging either to the built-in Users group or any non-built-in Users group, defined on your computer. You can assign these rights by means of the MicroSCADA Service Access Manager Tool. However, you should keep in mind that the access configuration is system-wide, affecting the above mentioned product line. For detailed information on the tool, see Section 4.3.2.11. MicroSCADA Service Access Manager.

### 4.1.8.3. MicroSCADA user account

A user account named MicroSCADA is added/updated during the installation. Changes to this account may affect the functionality of other products.

It is recommended that you do not change the account's password or other properties, once the account has been initially installed. More information on this user account is provided later in this manual.

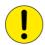

Never modify the MicroSCADA user account by using the operating system tools, such as User Manager, since it may bring the kernel into an inoperable state. Reinstallation of the CAP 505 Base System is required in order to recover in such a case.

# 4.1.8.4. Kernel incompatibility issues

Kernel revisions, that are incompatible with this version of CAP 505 and with the above mentioned product line, have been shipped with the following products:

- SYS 500 8.4.2A or older
- COM 500 2.0A or older

If you have either of these product versions installed in your computer, please take into account, that the installation of CAP 505 invalidates SYS 500 versions 8.4.2A and older, and COM 500 versions 2.0A and older. These products will not be operable after the installation of CAP 505. To continue using the SYS 500 and COM 500 products, you must upgrade them according to the following table.

Table 4.1.8.4-1 Required SYS 500 and COM 500 updates

| Product | Incompatible version | Compatible version |
|---------|----------------------|--------------------|
| SYS 500 | 8.4.2A or older      | 8.4.3 or newer     |
| COM 500 | 2.0A or older        | 3.0 or newer       |

The CAP 505 installation notifies you, if it detects a SYS 500 or a COM 500 version which should be upgraded. You are also provided the option to cancel the installation without modifying the computer's configuration.

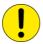

If you are unsure about the possible effects of the CAP 505 installation on SYS 500 and/or COM 500, it is recommended that you do not install CAP 505.

### 4.2. Software installation procedure outlined

When you have started the CAP 505 installation, first it gathers the following information from your system:

### **Operating system**

If you are running an operating system version older than Windows NT 4.0, the installation notifies you that it cannot continue.

#### User rights

If you have logged on with insufficient user rights, you are prompted to exit the installation and to log on to the operating system by using an account having Administrator rights.

#### **Current version**

If a version of CAP 505 has already been installed, the installation suggests to use the destination drive of the existing installation. Otherwise the installation looks for the first suitable destination drive, a physical NTFS formatted hard disk drive, and uses it as the default destination drive.

#### Status of the MicroSCADA service

If the installation detects that the MicroSCADA service is running, you are prompted to exit the application that utilizes the service. You are not allowed to continue with the installation while the service is executing.

#### **Incompatible kernel revisions of SYS 500 and COM 500**

Installations of SYS 500 and COM 500, that are known to contain incompatible kernel revisions, are detected. Provided, that such product versions are detected to be installed and superseding versions with compatible kernel of SYS 500 or COM 500 are not detected on the computer, you are prompted whether or not to continue the CAP 505 installation.

After these initial checks, the installation welcomes you to the CAP 505 installation (see Fig. 4.3.2.1.-1). Thereafter, the CAP 505 Product License Agreement is displayed (see Fig. 4.3.2.2.-1), explaining you the terms under which the product may be used. Once you have accepted the license agreement terms by continuing the

#### Installation and Commissioning Manual

installation, a purely informative System Information dialog, based on the current version information, informs you about the current status of CAP 505 on your computer.

Next, you enter the Select dialog, which is the main dialog of the installation (see Fig. 4.3.2.6.-1). Provided, that the current version is the same one you are installing and you are using the suggested destination drive, you can select any combination of the available installation options. Otherwise, the installation forces to install all the available options in the selected destination drive. You can change the destination drive by means of the Select Destination Drive dialog, which you can access from the Select dialog.

Once you are satisfied with the settings you have specified, you can start the actual software installation from the main dialog. Notice that prior to that, your computer has not been modified in any way.

If you install the Base System, the installation prompts you for the following information:

- Password for the MicroSCADA user account. Whether this MicroSCADA user account information is requested depends on the configuration of your computer.
- The operating system user groups, to which you wish to grant the rights to start and stop the MicroSCADA service on your computer.

Finally, when the installation has been completed, you are notified about it. Depending on the status of some of the installed files, you may be requested to reboot your computer.

After the installation has been completed, you will find a program folder named CAP 505, which contains the icons for using the CAP 505 software. A shortcut to this program folder will also be added onto your operating system desktop.

### 4.3. Installing the software

### 4.3.1. Starting the installation

To start the CAP 505 installation, place the CAP 505 Program CD into your CD-ROM drive. The installation application is named as CAP505.exe and it is located in the root directory of the Program CD.

For example, provided that your CD-ROM drive has been assigned the drive letter Y:, do the following steps:

- Press the <Control>+<Esc> key combination to open the Start Menu of the operating system.
- Select Run and enter the following command in the Run dialog:

#### Y:\CAP505.EXE

• Click OK to start the CAP 505 installation.

If the initial checks are passed without any notifications, the installation enters the Installation Wizard directly, which is explained in the following.

Installation and Commissioning Manual

### 4.3.2. Installation Wizard

The software installation comprises a series of dialogs referred to as the Installation Wizard, which guides you through the CAP 505 installation. The installation can be exited virtually at any point by either clicking Exit where available or by pressing the <Esc> key from the keyboard. You will be prompted to confirm that you actually wish to exit the installation prematurely.

Most of the information needed to install CAP 505 is gathered in the Installation Wizard dialogs. Thereafter, the installation transfers the software onto your computer. However, during the process of transferring the software, you may be prompted for additional information depending on your computer configuration.

The following paragraphs describe in detail each of the Installation Wizard dialogs in the order they appear during the installation.

#### 4.3.2.1. Welcome

The Welcome dialog welcomes you to the CAP 505 installation (see Fig. 4.3.2.1.-1).

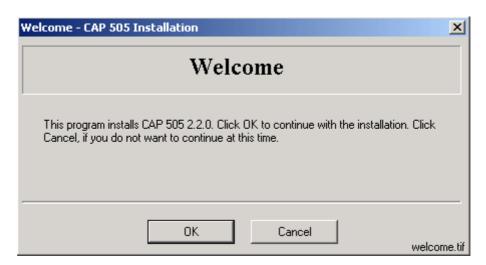

Fig. 4.3.2.1.-1 The Welcome dialog

Click OK to continue with the installation. To exit the installation, click Cancel.

# 4.3.2.2. Product License Agreement

The Product License Agreement dialog contains the license agreement of CAP 505 (see Fig. 4.3.2.2.-1).

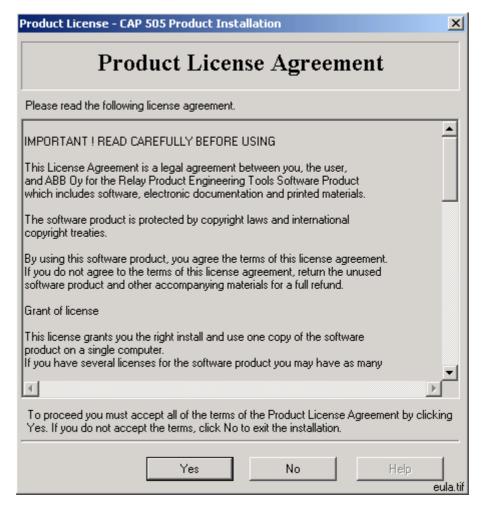

Fig. 4.3.2.2.-1 The Product License Agreement dialog

To accept the terms of the license click Yes to continue. If you do not accept these terms, click No to exit the installation. This dialog is displayed only once during the installation.

Installation and Commissioning Manual

# 4.3.2.3. System Information 1

If you have previously not installed CAP 505, you will see the System Information dialog shown in Fig. 4.3.2.3.-1.

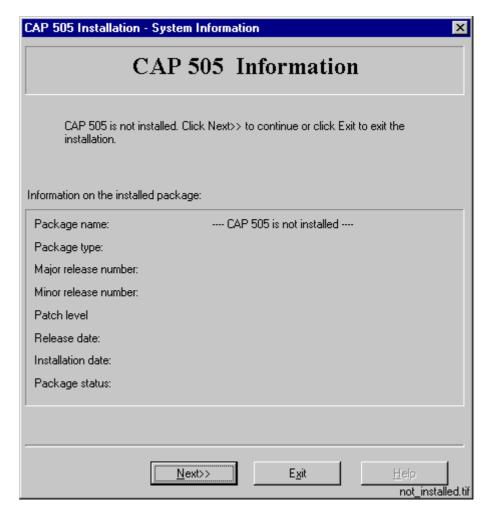

Fig. 4.3.2.3.-1 The System Information dialog

To display the Select dialog, click Next>>. Otherwise, click Exit to exit the installation.

Installation and Commissioning Manual

# 4.3.2.4. System Information 2

If the installation detects that a CAP 505 version above 2.0.0 has been installed in the destination, you will see the System Information dialog shown in Fig. 4.3.2.4.-1.

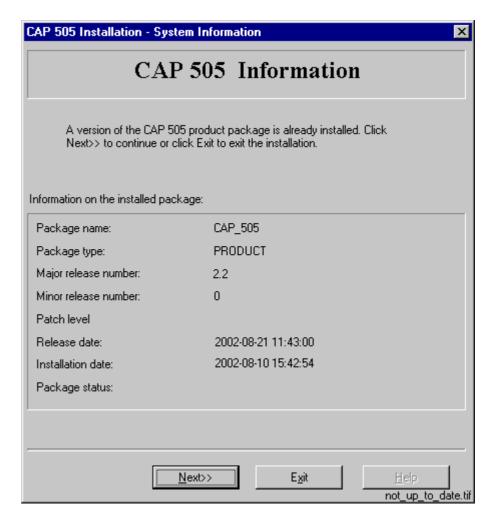

Fig. 4.3.2.4.-1 The System Information dialog

The current version information is available here for viewing. To display the Select dialog, click Next>>. Otherwise, click Exit to exit the installation.

Installation and Commissioning Manual

# 4.3.2.5. System Information 3

If the installation detects that the same version of CAP 505 has been installed in the destination, you will see the System Information dialog shown in Fig. 4.3.2.5.-1.

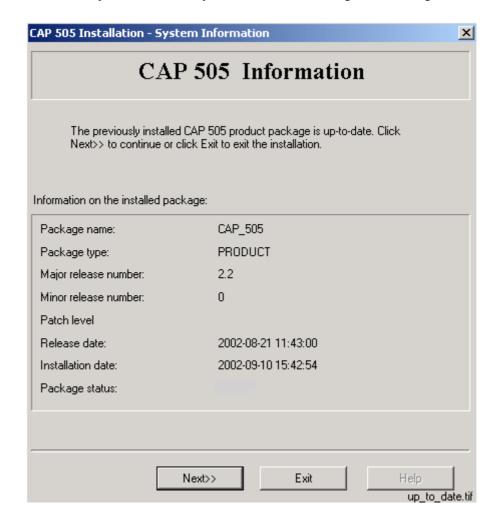

Fig. 4.3.2.5.-1 The System Information dialog

The current version information is available here for viewing. To display the Select dialog, click Next>>. Otherwise, click Exit to exit the installation.

### 4.3.2.6. Select - forced installation

In case of a forced installation, you will see the Select dialog shown in Fig. 4.3.2.6.-1.

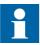

As stated in this dialog, the options represented in the dialog cannot be unchecked.

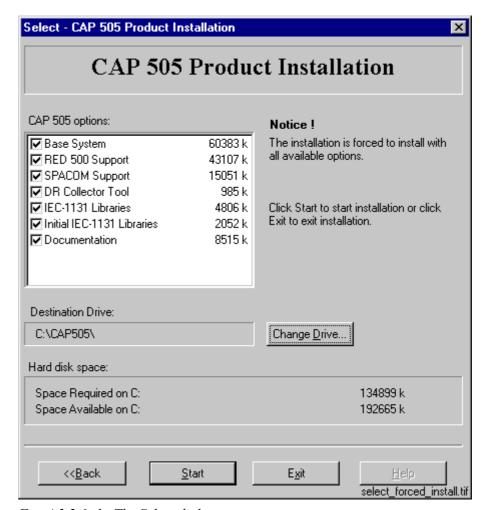

Fig. 4.3.2.6.-1 The Select dialog

This dialog provides the following information:

- The currently selected destination drive and the root directory under which the software will be installed.
- The amount of hard disk space that is required and available on the currently selected destination drive.
- A notification that you cannot select or unselect individual options.

#### Installation and Commissioning Manual

To change the destination drive for the installation, click Change Drive (see Section 4.3.2.8. Destination Drive). To view the previously displayed System Information dialog, click << Back. If you are satisfied with the current settings, click Start to start the actual software installation.

#### 4.3.2.7. Select - non-forced installation

In case of a non-forced installation, you will see the Select dialog shown in Fig. 4.3.2.7.-1.

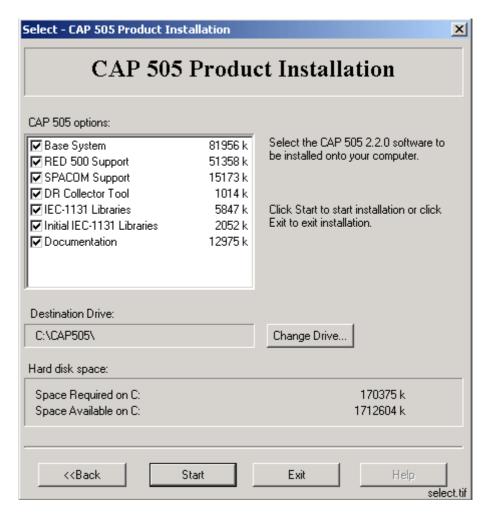

Fig. 4.3.2.7.-1 The Select dialog for a reinstallation

This dialog provides the following information:

- The currently selected destination drive and the root directory under which the software will be installed.
- The amount of hard disk space that is required and available on the currently selected destination drive.
- The software options which will be installed.

The selected options have a check mark on their left side and are subject to installation. Clicking with the mouse on an option toggles its selection status.

#### Installation and Commissioning Manual

To change the destination drive for the installation, click Change Drive to see the description of the Destination Drive dialog below. To view the previously displayed System Information dialog, click <<Back. If you are satisfied with the current settings, click Start to start the actual software installation.

#### 4.3.2.8. Destination Drive

This dialog allows you to select the destination drive for the installation.

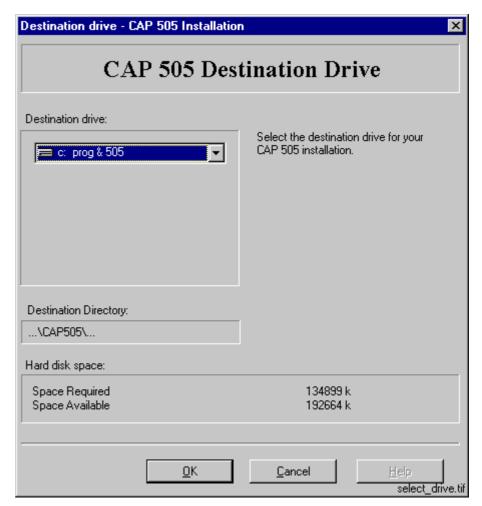

Fig. 4.3.2.8.-1 The Destination Drive dialog

All disk drives available to the operating system are listed on the drive list (highlighted in the above figure). The amount of available and required hard disk space is also shown on the lower right area of the dialog.

Press the <F4> key from the keyboard or click on the arrowhead on the right side of the drive list to view it in the drop-down mode. You can either use the arrow keys on the keyboard or the mouse to select a drive from the list.

#### Installation and Commissioning Manual

As you change the selection, the installation checks whether the drive can be used for installing the software. If it cannot be used, you will see a notification message and the drive that was selected at the time of entering the dialog, is reset as the destination drive. The possible notifications are described in more detail in Section 7.6. Troubleshooting destination drive error messages.

To use the selected drive and to return to the Select dialog, click OK. Otherwise, click Cancel and the changes to the destination drive will be discarded as you return to the Select dialog.

# 4.3.2.9. Installing

Once you have clicked the Start button on the Select dialog, the progress of the installation is displayed in a dialog shown in Fig. 4.3.2.9.-1.

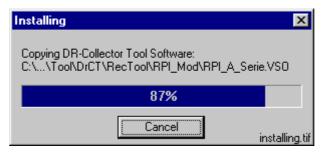

Fig. 4.3.2.9.-1 The Installing dialog

You may cancel the installation by clicking Cancel.

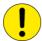

No support for a roll-back is available, meaning that you cannot revert to the configuration that existed prior to the installation of CAP 505.

#### 4.3.2.10. MicroSCADA user account

If you are prompted for the MicroSCADA user password, you will see the dialog shown in Fig. 4.3.2.10.-1. The installation does not continue until you have closed this dialog.

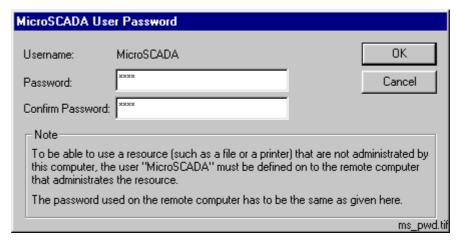

Fig. 4.3.2.10.-1 The MicroSCADA User Password dialog

Enter an appropriate password confirming it. Click OK to apply it and to continue with the installation. Other properties of the MicroSCADA user account are set automatically during the creation of the account.

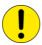

To have a working installation of CAP 505, the MicroSCADA user account must exist on your computer.

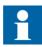

The note text on the dialog incorrectly states that the MicroSCADA user account is used for accessing non-local printer resources. In CAP 505, you access non-local printer resources in the logged-on user's security context.

# 4.3.2.11. MicroSCADA Service Access Manager

#### Overview

If you install the Base System, the MicroSCADA Service Access Manager dialog, (shown in Fig. 4.3.2.11.-1), appears on the screen. The installation does not continue until you have closed this dialog. The installation adds an icon for this tool to the CAP 505 program folder, so you can use it any time after the installation. However, usage of this tool requires that you have logged on to the operating system with administrator rights.

#### **Purpose**

By using the MicroSCADA Service Access Manager you can define those user-defined user groups whose members are allowed to start and stop the MicroSCADA service, i.e. start and stop the CAP 505 on the computer. In addition to the user-defined user groups, the built-in Users group can also be granted these rights. By default, all users belonging to the operating system's Administrators group are granted these rights, and therefore, the tool never displays the Administrators group.

If the users of CAP 505 on the computer will not be members of the Administrators group, you should use this tool to set up a proper configuration by granting the appropriate user groups the rights to start and stop the MicroSCADA service.

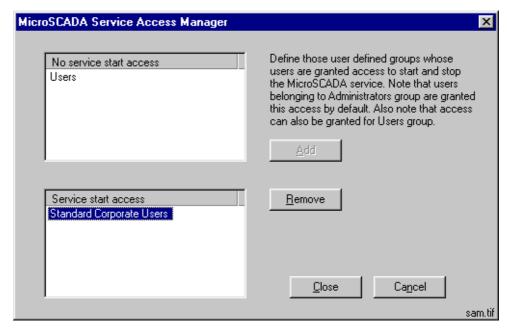

Fig. 4.3.2.11.-1 The MicroSCADA Service Access Manager dialog

### Granting the rights to a group

To grant the rights to start and stop the MicroSCADA service to the appropriate user groups, first highlight the group in the upper list labelled 'No service start access' and click Add. In the above figure, the user group Standard Corporate Users has been granted these rights.

#### Revoking the rights from a group

To revoke the rights from a user group, first highlight the group in the lower list labelled 'Service start access' and click Remove. In the above figure, the operating system's built-in user group named Users has been revoked these rights.

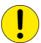

This is a system-wide configuration, which affects also all the other products using the same kernel software. For example, if you have SYS 500 installed in the computer and you grant the rights to an imaginary group named Visitors (intended for ordinary visitors), any logged-on member of that group is able to start and stop both CAP 505 and SYS 500 on the computer.

### Saving the configuration

To save the configuration, click Close. Confirm that action by clicking OK on the dialog shown in Fig. 4.3.2.11.-2.

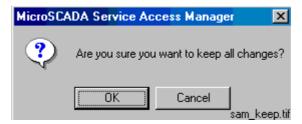

Fig. 4.3.2.11.-2 Confirm to save the service access configuration

### Discarding changes to the configuration

To close the tool without saving the configuration, click Cancel in the MicroSCADA Service Access Manager dialog. Provided that the configuration has been changed, you must confirm the cancellation by clicking OK on the dialog shown in Fig. 4.3.2.11.-3. Otherwise click Cancel to return to the Service Access Manager.

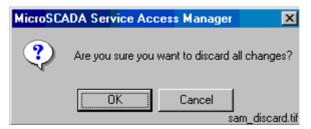

Fig. 4.3.2.11.-3 Confirm to discard the changes to the service access configuration

# 4.3.2.12. Installation completed

After the selected software has fully been transferred onto your system, the CAP 505 installation displays the following message to inform you that the installation has been completed.

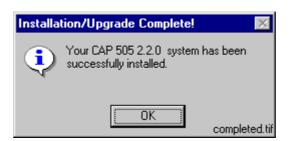

Fig. 4.3.2.12.-1 Notification that the installation has been completed successfully Click OK to acknowledge the message.

Installation and Commissioning Manual

# 4.3.2.13. System reboot

If some of the installed files were in use at the time of the installation, you are prompted to reboot your computer (see Fig. 4.3.2.13.-1).

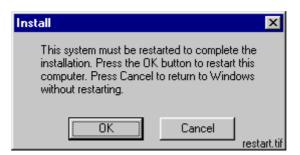

Fig. 4.3.2.13.-1 Request to reboot the computer

Click OK to reboot your computer immediately. You may reboot later if you wish, by clicking Cancel. However, notice that before starting CAP 505, you must reboot the computer in order for all of the changes to take effect in the system.

# 4.3.3. Cancelling the installation

When you are about to cancel the installation, the dialog shown in Fig. 4.3.3.-1 appears on the screen.

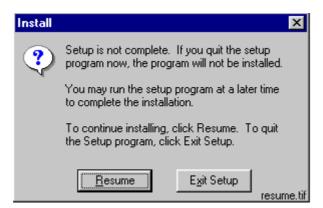

Fig. 4.3.3.-1 Confirmation to cancel the installation

Click Exit Setup to exit the installation. Otherwise click Resume to continue the installation from where it was interrupted.

Installation and Commissioning Manual

# 4.4. CAP 505 program folder

The program folder for CAP 505 is named as CAP 505 and it is accessible to all logged-on users. The folder contains the items shown in Fig. 4.4.-1.

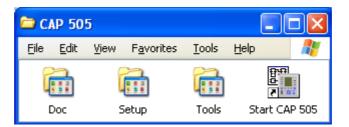

program\_folder\_1

Fig. 4.4.-1 CAP 505 program folder

• To start CAP 505, double-click the icon Start CAP 505.

The three subfolders are explained below.

#### 4.4.1. Subfolder - Doc

• To view a manual, double-click the appropriate icon entry.

Note! This operation requires that a viewer capable of reading PDF files is installed. Fig. 4.4.1.-1 shows different manuals in the Doc subfolder.

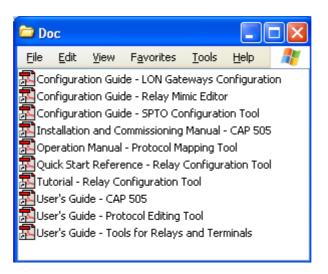

doc\_folder\_2

Fig. 4.4.1.-1 Subfolder - Doc

Installation and Commissioning Manual

# 4.4.2. Subfolder - Setup

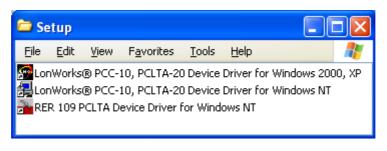

setup folder 1

Fig. 4.4.2.-1 Subfolder - Setup

- To install the LonWorks PCC-10/PCLTA-20 Device Driver for Windows 2000/XP, close any programs you have running and double-click its icon.
- To install the LonWorks PCC-10/PCLTA-20 Device Driver for Windows NT, close any programs you have running and double-click its icon.
- To install the RER 109 PCLTA Device Driver for Windows NT, close any programs you have running and double-click its icon.

### 4.4.3. Subfolder - Tools

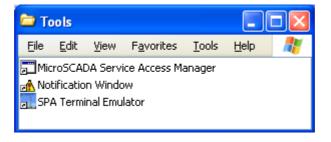

tools\_folder\_2

Fig. 4.4.3.-1 Subfolder - Tools

- To start the MicroSCADA Service Access Manager tool, double-click the icon MicroSCADA Service Access Manager.
- The Notification Window displays messages as they are sent by the system and tools. All notifications are also stored in the
  - "...\sys\active\sys\_\SYS\_ERROR.LOG" file. The Notification Window can be used for troubleshooting.
- To start the SPA Terminal Emulator, double-click on its icon.

(For more information about the SPA Terminal Emulator, refer to the Tools for Relays and Terminals manual).

Installation and Commissioning Manual

# 4.4.4. Shortcut to the CAP 505 program folder

A shortcut named CAP 505 has been added onto your desktop, see Fig. 4.4.4.-1. This shortcut provides access to the CAP 505 program folder from your desktop.

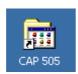

Fig. 4.4.4.-1 The shortcut to the program folder on your desktop

• To open the CAP 505 program folder, double-click the shortcut.

## 5. Commissioning

This chapter describes the commissioning activities after software installation.

#### 5.1. Overview

Commissioning the installed software involves the following tasks:

- Applying the license information for CAP 505. Whenever the CAP 505 Base System has been installed, this task must be performed. Without proper license information, CAP 505 will not execute. You apply the license information using the License tool, see Section 5.4. License tool.
- Preparing the computer for LON communication. This comprises installation and configuration of LON communication card(s) and accompanying device drivers, if not done previously. For detailed instructions, see Section 5.6. Installing LON cards and Section 5.5. System Configuration Tool.
- Optionally, configuring the operating system's user groups whose members are granted the rights to start and stop the MicroSCADA service on your computer. You grant these rights using the MicroSCADA Service Access Manager tool, see Section 4.3.2.11. MicroSCADA Service Access Manager.

## 5.2. Communication support

### 5.2.1. Protocols

Supported communication protocols are:

- SPA
- LON
- SPA TCP/IP

For information on which communication protocols are applicable to various relay terminals, refer to the *Tools for Relays and Terminals* manual.

#### 5.2.2. Channels

CAP 505 allows you to define the total of eight (8) communication channels in a system configuration. Each defined serial port using SPA protocol, each LON card channel and each TCP connection port occupies one communication channel. For example, a PCLTA-20 card reserves one communication channel allowing you to define seven serial ports and TCP connections altogether.

## 5.2.3. Serial port communication

## 5.2.3.1. CAP 505 vs. operating system's serial port configuration

#### General

Each serial port defined for use in CAP 505 must also exist at the operating system level. For example, if you define serial ports COM1 through COM4 in CAP 505, you must also define them under the operating system.

#### Installation and Commissioning Manual

Regarding the computer's serial port communication capabilities, it is recommended to verify that the serial ports are correctly configured and working at the operating system level.

For detailed information on configuring the serial ports under the operating system, refer to the operating system Help or other applicable source of information.

#### Advanced serial port settings

Advanced serial port settings are defined only at the operating system level. Therefore, you do not have to define them in CAP 505. These settings include:

- Interrupt request line (IRQ)
- Input/output (I/O) addresses
- · Data buffering settings

## Basic serial port settings

The basic serial port settings that are defined at the operating system level are overridden by the settings you specify in CAP 505. These settings include:

- · Baud rate
- Data bits
- Parity
- Stop bits

## 5.2.3.2. Using USB ports

In order to utilize a USB port with CAP 505, you need to use a USB to serial adapter. You also need to install the driver software for it (this software is distributed by the adapter). The adapter can be set to a serial port in the range within COM 1 to COM 8. You need to check your operating system setup for a free COM port.

In the CAP 505 system configuration setting of serial port you select the serial port you have assigned to be provided by the converter. No further settings are required in CAP 505 for using a USB port since the USB looks to a serial adapter like a genuine serial port to CAP 505. USB ports are not applicable in Windows NT.

Installation and Commissioning Manual

#### 5.2.4. LON communication

## 5.2.4.1. LON communication adapters

Table 5.2.4.1-1 LON adapter support

| Adapter                            | Туре                                  | Device<br>driver | Remarks                                                                                                    |
|------------------------------------|---------------------------------------|------------------|----------------------------------------------------------------------------------------------------|
| PCLTA-20<br>PCI LonTalk<br>Adapter | PCI half-length<br>bus card           | PNPLON           | CAP 505 supports up to 4 PCLTA-<br>20 cards in the system at the time.<br>Supports Plug-and-Play and<br>downloadable memory.                                                 |
| PCC-10<br>PC Card                  | A Type II PC card,<br>formerly PCMCIA | PNPLON           | Only a single card can be present in the system at a time, due to the operating system Type II PC Card support capabilities. Supports Plug-and-Play and downloadable memory. |

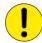

The PCLTA-10 PC LonTalk Adapter is not supported.

RER 109 PCLTA card is also no longer available. It is supported only on the Windows NT operating system.

## 5.2.4.2. LON communication software components

Table 5.2.4.2-1 Software components for LON communication

| Item                      | Remarks                                                                                                    |
|---------------------------|----------------------------------------------------------------------------------------------------|
| MiSCLONP<br>device driver | The device driver for the old RER 109 PCLTA Card. Supplied with an installation and a configuration tool (only for Windows NT system). |
| PNPLON<br>device driver   | The device driver for the PCC-10 and PCLTA 20 Cards. Supplied as a third-party (Echelon) installation and configuration package.       |
| Net Interface Tool        | For initial configuration of the Neuron Chip(s) on the RER 109 PCLTA Cards.                                                            |

#### 5.2.5. SPA TCP/IP communication

Using the SPA TCP/IP protocol requires an Ethernet network adapter to be installed on the computer. It can be any device supported by the operating system. For detailed information on configuring the network adapters under the operating system, refer to the operating system Help or other applicable source of information.

Using the network adapter in CAP 505 does not require any additional installation or configuration in addition to the definitions made in CAP 505 System Configuration Tool (see Section 5.5. System Configuration Tool).

Installation and Commissioning Manual

## 5.3. Commissioning communication components

Generally, commissioning the communication components comprises the following procedures:

- 1. Install the LON communication card(s) into your computer.
- 2. Install the device driver for the LON communication card(s).
- 3. Configure the device driver for the LON communication card(s).
- 4. If necessary, configure the Neuron Chip on the LON communication card(s).
- 5. Verify that the computer's serial ports are working correctly.

The main tool for accomplishing these tasks is the CAP 505 System Configuration Tool, see Section 5.5. System Configuration Tool.

#### 5.4. License tool

#### **5.4.1.** General

The License tool is intended for applying the license information. CAP 505 does not provide any specific entry for accessing the License tool, instead the tool appears automatically at CAP 505 start-up, if the computer does not contain a valid license.

## 5.4.2. License Information dialog

The License Information dialog is illustrated in Fig. 5.4.2.-1. It is initially displayed when the license information cannot be found or is otherwise invalid.

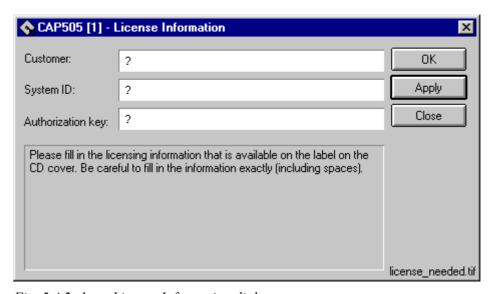

Fig. 5.4.2.-1 License Information dialog

#### Table 5.4.2-1 Dialog items

| Customer field          | For entering the value for the Customer.                                                                          |
|-------------------------|----------------------------------------------------------------------------------------------------|
| System ID field         | For entering the value for the System ID.                                                                         |
| Authorization key field | For entering the value for the Authorization key.                                                                 |
| OK button               | For saving the license information and closing the License tool, see Section 5.4.3. Entering license Information. |

#### Installation and Commissioning Manual

| To  | hlo | 5 1  | 2-1    | Diale | oa items   |  |
|-----|-----|------|--------|-------|------------|--|
| ı a | υıe | J.4. | . Z- I | Dian  | ju ileilis |  |

|              | For saving the information without closing the License tool, see Section 5.4.3. Entering license Information. |
|--------------|----------------------------------------------------------------------------------------------------|
| Close button | For closing the License tool.                                                                                 |

## 5.4.3. Entering license Information

CAP 505 delivery contains the license information printed on the license label, which you find on the cover of the CAP 505 Program CD. Be sure to store the information, so that it is available in case you need to re-enter the license information.

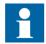

There is no license label on the CD cover if the CAP 505 was ordered without a new license. In that case, the license information found on the cover of your previous CAP 505 main version delivery must be supplied, if requested.

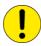

When you enter the requested items, be careful to type the text exactly as provided on the license label. All the fields are casesensitive and space characters are also taken into account.

After you have entered all the items, apply the information. Thereafter, you must restart CAP 505 in order for the new license to take effect.

To enter the license information:

- 1. Enter the Customer name into the Customer field.
- 2. Enter the System ID value into the System ID field.
- 3. Enter the Authorization key value into the Authorization key field.
- 4. Click OK or Apply, if you do not want to close the dialog immediately. If the supplied information is correct, you will see one of the messages shown below:

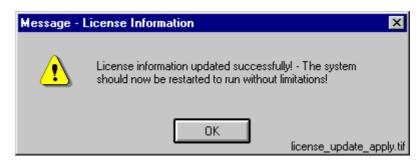

Fig. 5.4.3.-1 License information added successfully

#### Installation and Commissioning Manual

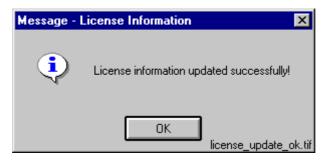

Fig. 5.4.3.-2 License information updated successfully

Dismiss the message by clicking OK. When you close the dialog, you will be further notified with the message shown in Fig. 5.4.3.-3.

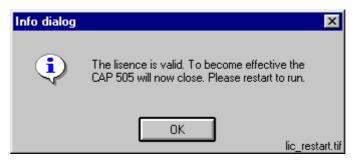

Fig. 5.4.3.-3 Restart required

As stated in the message, you have to restart CAP 505.

## 5.4.4. Invalid license information

If you have supplied incorrect information, the tool displays the message shown in Fig. 5.4.4.-1.

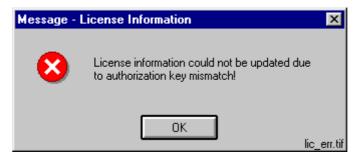

Fig. 5.4.4.-1 Incorrect license information could not be saved

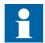

If the license information is not accepted, first check that the license information you supplied corresponds to the requested program version. If the valid license information to be supplied is for another program version than currently installed, the program version in question is indicated in the help text of the license dialog.

## Installation and Commissioning Manual

| ♦ CAP 505 - License Information     |                                                                                                    |       |
|-------------------------------------|----------------------------------------------------------------------------------------------------|-------|
| Customer:                           | ?                                                                                                    | OK    |
| System ID:                          | ?                                                                                                    | Apply |
| Authorization key:                  | ?                                                                                                    | Close |
| CD cover. Be care<br>NOTE, THAT YOU | Please fill in the licensing information that is available on the label on the CD cover. Be careful to fill in the information exactly (including spaces).  NOTE, THAT YOU MUST PROVIDE THE LICENSE INFORMATION YOU RECEIVED WITH YOUR CAP 505 2.3.0. |       |

Fig. 5.4.4.-2 License information for other program version is requested Click OK to dismiss the message and correct the license information carefully. An example of a correctly entered license information is provided in Fig. 5.4.4.-3.

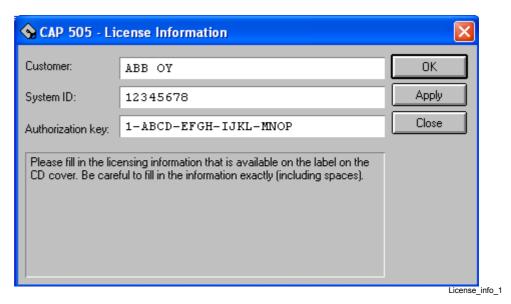

Fig. 5.4.4.-3 An example of license information

Installation and Commissioning Manual

## 5.5. System Configuration Tool

#### 5.5.1. **General**

The System Configuration Tool is intended for setting up the system configuration, which is required to enable communication with the relays in CAP 505. Every project has its own copy of the system configuration, which is enforced when the project is opened into the Project Structure Navigator. Likewise, when a project is closed, its system configuration is stored with the project.

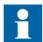

Some of the System Configuration Tool functions, such as modifying LON device driver settings, require administrator rights at the operating system level.

## 5.5.2. Target project

The System Configuration Tool automatically edits the system configuration of the project that is being opened into the Project Structure Navigator. If there is no project open in the Project Structure Navigator, the System Configuration Tool will not execute.

## 5.5.3. Starting

To access this tool, two entry points are provided:

- System Tools menu in the Project Structure Navigator
- the Communication page of the General Object Attributes dialog

## 5.5.4. System Configuration Tool dialog

The System Configuration Tool dialog is shown in Fig. 5.5.4.-1.

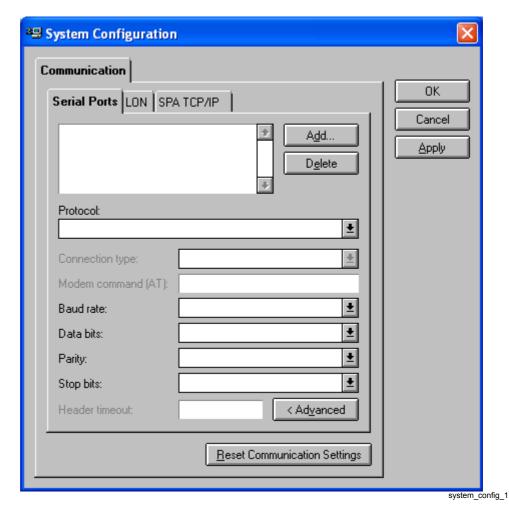

Fig. 5.5.4.-1 System Configuration Tool dialog

The Communication page contains three pages:

- Serial Ports
- LON
- SPA TCP/IP

Table 5.5.4-1 System Configuration Tool items

| Communication configuration pages  |                                                                                                |  |  |
|------------------------------------|------------------------------------------------------------------------------------------------|--|--|
| Serial Ports                       | For managing serial port configuration, see Section 5.5.4.1. Serial Ports page.                |  |  |
| LON                                | For managing the LON configuration, see Section 5.5.4.5. LON page.                             |  |  |
| SPA TCP/IP                         | For managing the SPA TCP/IP configuration, see Section 5.5.4.8. SPA TCP/IP page.               |  |  |
|                                    | Communication configuration buttons                                                            |  |  |
| Reset<br>Communication<br>Settings | For resetting the communication settings, see Section 5.5.6. Resetting communication settings. |  |  |

#### Installation and Commissioning Manual

Table 5.5.4-1 System Configuration Tool items

|        | Communication configuration pages                                                                                                    |  |  |
|--------|----------------------------------------------------------------------------------------------------|--|--|
|        | Common dialog buttons                                                                                                    |  |  |
| OK     | For closing the System Configuration Tool and saving the configuration, see Section 5.5.5.1. Save configuration - close tool.                |  |  |
| Cancel | For closing the System Configuration Tool without saving the configuration, see Section 5.5.5.3. Discard configuration changes.              |  |  |
| Apply  | For saving the configuration without closing the System Configuration Tool, see Section 5.5.5.2. Save configuration - proceed configuration. |  |  |

## 5.5.4.1. Serial Ports page

The Serial Ports page of the System Configuration Tool is shown in Fig. 5.5.4.-1. Initially the configuration is empty, as illustrated. Table 5.5.4.1-1 gives a detailed description of its items.

Table 5.5.4.1-1 Serial Ports page items

| Serial Ports       | List for selecting a serial port. Displays all the currently defined serial ports.                                                           |
|--------------------|----------------------------------------------------------------------------------------------------|
| Protocol           | List for assigning the communication protocol to the currently selected serial port.                                                         |
| Connection type    | This list is not used in CAP 505 and is always disabled.                                                                                     |
| Modem command (AT) | This field is not used in CAP 505 and is always disabled.                                                                                    |
| Baud rate          | List for assigning the baud rate to the currently selected serial port.                                                                      |
| Data bits          | List for assigning the data bits setting to the currently selected serial port.                                                              |
| Parity             | List for assigning the parity setting to the currently selected serial port.                                                                 |
| Stop bits          | List for assigning the stop bits setting to the currently selected serial port.                                                              |
| Header timeout     | Field for defining the Header Timeout attribute for the currently selected serial port. Enabled only after clicking the "< Advanced" button. |
| < Advanced button  | For enabling the editing of the Header timeout field.                                                                                        |
| Add button         | For adding a new serial port, see Section 5.5.4.2                                                                                            |
| Delete button      | For deleting the currently selected serial port, see Section 5.5.4.4. Serial ports - Deleting.                                               |

## 5.5.4.2. Serial ports - Adding

To add a serial port:

Click Add ... to bring up the dialog shown in Fig. 5.5.4.2.-1.

1. Enter the serial port number, which must be in range of 1 through 8. If you enter an out-of-range value, or a value which is already in use, you are requested to enter a proper value.

#### Installation and Commissioning Manual

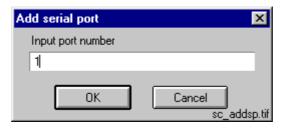

Fig. 5.5.4.2.-1 Define the port number for the new COM port

2. Click OK to add the new serial port, which appears on the Serial Ports list (see Fig. 5.5.4.2.-2). Otherwise, click Cancel to keep the configuration unchanged.

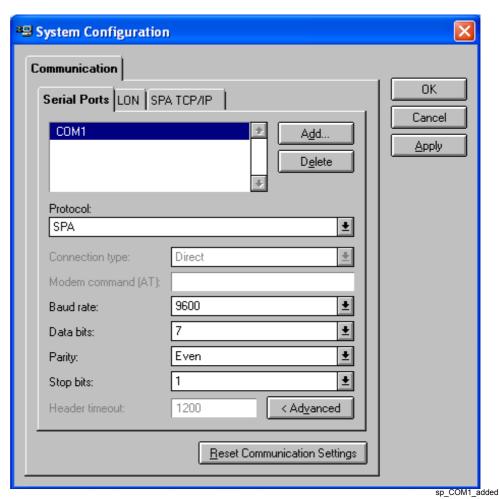

Fig. 5.5.4.2.-2 A new serial port COM1 added with default values

Certain default values are assigned to the newly added port's basic settings and communication protocol. If you wish to use other than the default values, you can configure them as described below.

Installation and Commissioning Manual

## 5.5.4.3. Serial ports - Configuring

The following table displays serial port properties, which you can configure on a per-port basis.

Table 5.5.4.3-1 Configurable serial port properties

| Property        | Available values                                      |
|-----------------|-------------------------------------------------------|
| Protocol        | SPA                                                   |
| Connection type | Direct                                                |
| Baud rate       | 300, 600, 1200, 2400, 4800, 9600, 19200, 38400, 57600 |
| Data bits       | 5, 6, 7, 8                                            |
| Parity          | None, Odd, Even                                       |
| Stop bits       | 1, 2                                                  |
| Header timeout  | 0 - 65535 (ms)                                        |

To configure a serial port property:

- 1. Select the serial port from the Serial ports list.
- 2. Configure the item by selecting the desired value from the appropriate list or by entering the value manually.

The Header Timeout attribute of the SPA lines defines the maximum waiting time in milliseconds within which the first byte of a response from the slave should be received after the transmission of a message. By default, the "Header timeout" field is disabled to indicate that the value should not normally be modified. When the "< Advanced" button is clicked, a warning message is shown before the value can be changed. The default value for a direct SPA connection is 1200 ms.

## 5.5.4.4. Serial ports - Deleting

Any serial port, defined in a project's system configuration, can be deleted at any time.

To delete a serial port from the configuration:

- 1. Select the serial port from the Serial Ports list.
- 2. Click Delete ....
- 3. When prompted to confirm the deletion, click Yes to delete the serial port (see Fig. 5.5.4.4.-1). Otherwise click No to leave the serial port intact.

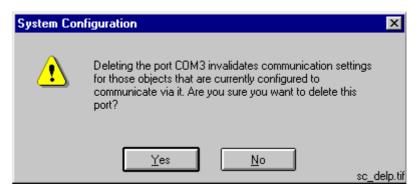

Fig. 5.5.4.4.-1 Confirm to delete the selected serial port

#### Installation and Commissioning Manual

The deletion invalidates the communication settings of any device objects which have been configured to use the port you are about delete.

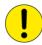

If you accidentally delete ports, you can revert to the most recently saved system configuration by clicking Cancel (see Section 5.5.5.3. Discard configuration changes).

## 5.5.4.5. LON page

The LON page of the System Configuration Tool is shown in its initial state in Fig. 5.5.4.5.-1.

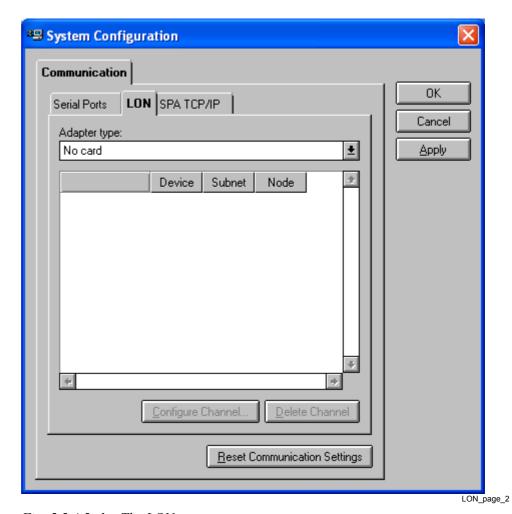

Fig. 5.5.4.5.-1 The LON page

#### Installation and Commissioning Manual

## Table 5.5.4.5-1 LON page items

| Adapter type                | For selecting the adapter type. Displays all the supported adapters.                                                                                        |
|-----------------------------|----------------------------------------------------------------------------------------------------|
| Card                        | For assigning the Subnet and Node values to the LON channels.                                                                                               |
| Configure<br>Channel button | For initiating the initial configuration of the currently selected channel and for enforcing modified Subnet/Node values to the currently selected channel. |
| Delete Channel<br>button    | For deleting the currently selected channel.                                                                                                    |

## 5.5.4.6. Selecting the adapter

The System Configuration Tool allows you to use only a single type of a LON card at a time, i.e. you cannot have multiple types of LON cards in-use simultaneously. The LON card is selected from the Adapter type list. If you do not use any LON cards, select the option No card from the list.

When you select an adapter from the Adapter type list, the tool scans the computer for currently defined LON devices for the selected adapter type. If such are found, they will be displayed immediately, allowing you to take the channel(s) into use by assigning the appropriate channel settings (see Section 5.5.4.7. Assigning Subnet/Node settings).

If no LON devices have been defined or you want to modify the current configuration by e.g. adding new devices or removing currently defined devices, you must temporarily exit CAP 505. After exiting CAP 505, you can start the installation application for the appropriate device driver from the Setup subfolder of the CAP 505 program folder.

## 5.5.4.7. Assigning Subnet/Node settings

Each LON channel needs to have a unique Subnet/Node value pair assigned to it, since it appears as any other node on the network. Valid range is 1 through 127, inclusive for both the Subnet and Node.

To assign the Subnet/Node values to a LON channel:

1. Click on the intended channel's Subnet cell with the mouse to activate it (see Fig. 5.5.4.7.-1).

#### Installation and Commissioning Manual

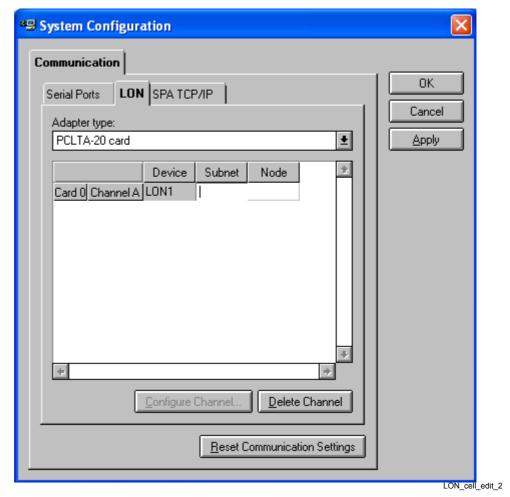

Fig. 5.5.4.7.-1 Subnet cell of the channel A is activated

- 2. Type in the appropriate value for the Subnet.
- 3. Repeat the procedure for the Node cell.

When you edit these values, the device name of the edited channel begins to flash, reminding you that the edited values have yet to be written to the respective card. To have the values written to the card, select the channel and press the Configure Channel... button. Upon pressing the button, the System Configuration Tool functions are according to the type of the currently selected adapter as follows:

#### PCC-10 PC card/PCLTA-20 card

If you have not done the initial configuration for the selected channel, then configure it by means of the LonWorks Plug'n Play control panel, as explained in Section 5.6.3.2. PCC-10 initial configuration or Section 5.6.4.2. PCLTA-20 initial configuration. In case you are just applying modified Subnet/Node values, just close the LonWorks Plug'n Play control pane when it appears.

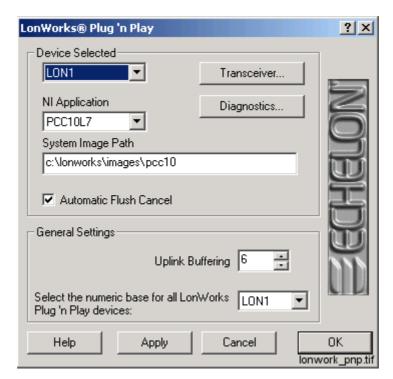

Fig. 5.5.4.7.-2 The LonWorks Plug'n Play control panel opened for a PCLTA-20 card.

Installation and Commissioning Manual

## 5.5.4.8. SPA TCP/IP page

The SPA TCP/IP page of the System Configuration Tool is shown in Fig. 5.5.4.8.-1. Initially the configuration is empty, as illustrated.

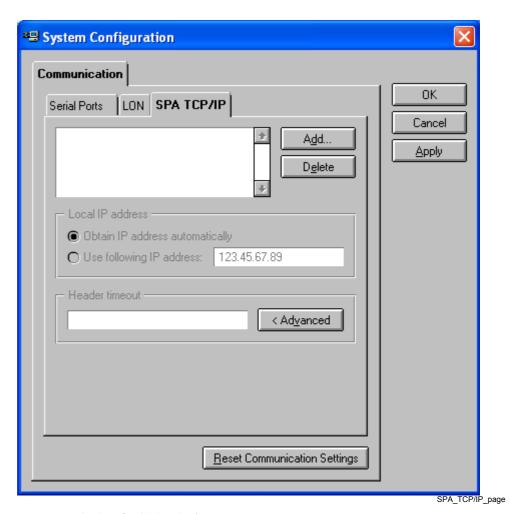

Fig. 5.5.4.8.-1 The SPA TCP/IP page

## Table 5.5.4.8-1 SPA TCP/IP page items

| TCP connections   | List for selecting a TCP connection port. Displays all the currently defined TCP connections.                                                   |
|-------------------|----------------------------------------------------------------------------------------------------|
| Local IP address  | Selection of the IP address for the currently selected TCP connection                                                                           |
| Header timeout    | Field for defining the Header Timeout attribute for the currently selected TCP connection. Enabled only after clicking the "< Advanced" button. |
| < Advanced button | For enabling the editing of the Header timeout field.                                                                                           |
| Add button        | For adding a new TCP connection, see Section 5.5.4.9. TCP connections - Adding.                                                                 |
| Delete button     | For deleting the currently selected TCP connection, see Section 5.5.4.11. TCP connections - Deleting.                                           |

Installation and Commissioning Manual

## 5.5.4.9. TCP connections - Adding

To add a TCP connection just click the Add... button. A new TCP connection with automatic numbering is added to the TCP connections list (see Fig. 5.5.4.9.-1).

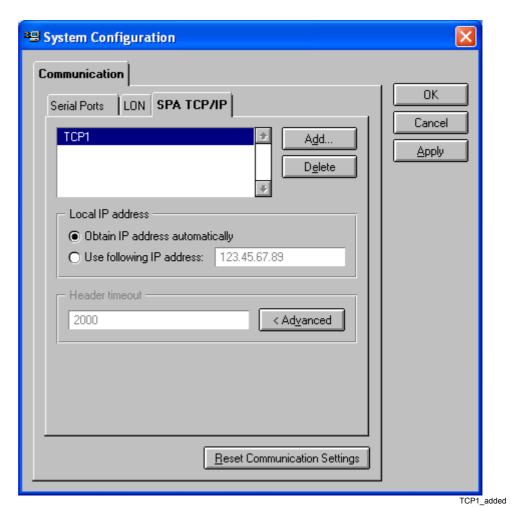

Fig. 5.5.4.9.-1 A new TCP connection TCP1 added with default values

Default values are assigned to the newly added connection. If you wish to use other than the default values, you can configure them as described below.

## 5.5.4.10. TCP connections - Configuring

The following properties can be configured by first selecting the desired TCP connection from the list.

#### Local IP address

The Local IP address is the IP address of the CAP 505 computer. It can be either manually given or automatically solved. The only reason for giving the IP address manually is the case when the computer has multiple IP addresses, and one of those is specified.

#### Installation and Commissioning Manual

By selecting the default "Obtain IP address automatically" option, the address of the computer needs not to be specified. By selecting the "Use following IP address" option and entering the IP address field, a dialog for typing the address is opened:

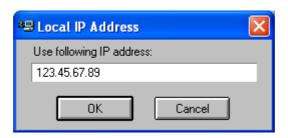

Local \_IP\_address

Fig. 5.5.4.10.-1 Input dialog for local IP address

#### **Header timeout**

The Header Timeout attribute of the SPA lines defines the maximum waiting time in milliseconds within which the first byte of a response from the slave should be received after the transmission of a message.

By default, the "Header timeout" field is disabled to indicate that normally the value should not be modified. When the "< Advanced" button is clicked, a warning message is shown before the value can be changed.

The default value for a TCP connection is 2000 ms (accepted range is 0-65535). The value should be increased if there are long communication delays in the TCP/IP network.

## 5.5.4.11. TCP connections - Deleting

Any TCP connection, defined in a project's system configuration, can be deleted at any time.

To delete a TCP connection from the configuration:

- 1. Select the TCP connection from the TCP connections list.
- 2. Click the Delete button.
- 3. When prompted to confirm the deletion, click Yes to delete the connection (see Fig. 5.5.4.11.-1). Otherwise click No to leave the TCP connection intact.

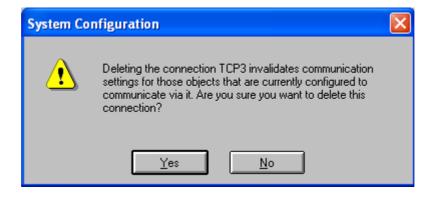

Delete\_TCP\_conn.

Fig. 5.5.4.11.-1 Confirmation to delete the selected TCP connection

#### Installation and Commissioning Manual

The deletion invalidates the communication settings of any device objects which have been configured to use the connection you are about to delete.

## 5.5.5. Saving system configuration

The system configuration is saved permanently by using either the OK or the Apply button. The difference is, that the OK button closes the System Configuration Tool, whereas the Apply button allows you to proceed working with the tool.

The tool also provides you with the possibility to revert to the most recently saved configuration to prevent accidental changes to the configuration, (see Section 5.5.5.3. Discard configuration changes).

## 5.5.5.1. Save configuration - close tool

To save a changed configuration, closing the System Configuration Tool, click OK. The System Configuration Tool prompts you to confirm the operation (see Fig. 5.5.5.1.-1).

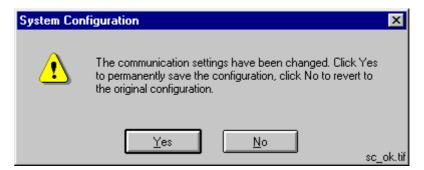

Fig. 5.5.5.1.-1 Confirm to save the configuration

To save the configuration click Yes. Clicking No enforces the most recently saved configuration.

#### 5.5.5.2. Save configuration - proceed configuration

To save a changed configuration without closing the System Configuration Tool, click Apply. The System Configuration Tool prompts you to confirm the operation (see Fig. 5.5.5.2.-1).

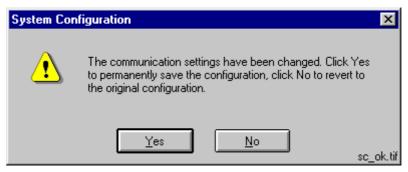

Fig. 5.5.5.2.-1 Confirm to save the configuration

#### Installation and Commissioning Manual

To save the configuration, click Yes and the configuration becomes the most recently saved configuration. Otherwise click No to proceed without saving.

## 5.5.5.3. Discard configuration changes

To revert to the most recently saved configuration, click Cancel. This closes the System Configuration Tool without further notifications.

## 5.5.6. Resetting communication settings

The communication settings of the project can be reset from the System Configuration dialog. Resetting means clearing the communication settings (done in the System Configuration), as well as all the object level communication addresses. The main purpose of this function is to reset the obsolete communication setup of an imported project. The System Configuration dialog prompts you to confirm the operation (see Fig. 5.5.6.-1).

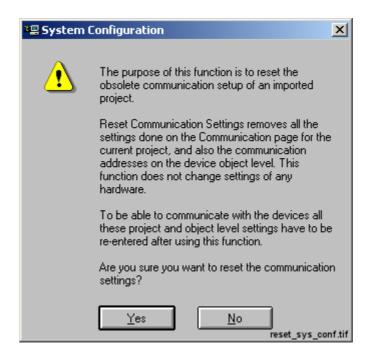

Fig. 5.5.6.-1 The communication settings reset dialog

To reset the communication settings, click Yes. Clicking No cancels the operation.

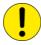

After accepting to reset the settings, the deleted system configuration cannot be retrieved by clicking the Cancel button of the System Configuration dialog. Also, to be able to communicate with the connected devices again, all the communication settings must be reentered.

Installation and Commissioning Manual

## 5.6. Installing LON cards

## 5.6.1. PCC-10 PC Card commissioning procedure

The PCC-10 PC Card communications hardware and software are configured in the following order:

- 1. Install the card in the PC (see Section 5.6.3. PCC-10 PC Card configuration).
- 2. Install and configure the PCC-10 PC Card device driver (PNPLON), (see Section 5.6.3.1. Device driver installation and Section 5.6.3.2. PCC-10 initial configuration).

## 5.6.2. PCLTA-20 Card commissioning procedure

The PCLTA-20 Card communications hardware and software are configured in the following order:

- 1. Install the card in the PC (see Section 5.6.4. PCLTA-20 Card configuration).
- 2. Install and configure the PCLTA-20 Card device driver (PNPLON), (see Section 5.6.4.1. Device driver installation and Section 5.6.4.2. PCLTA-20 initial configuration).

# 5.6.2.1. Installation of the PCLTA-20 adapter to Windows 2000 or Windows XP

Software installation

When drivers are installed in a Windows 2000 Server where Terminal Services are running, it should be done using the Add/Remove Programs under the Control Panel. Browse the path where the Driver installation file exists. If the operating system is Windows 2000 Professional or Windows XP, you can run the self-extracting installation exe-file directly.

1. Launch the PCLTA-20 software installation program. Choose Setup (see Fig. 5.6.2.1.-1).

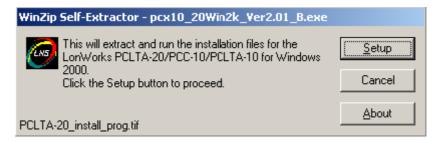

Fig. 5.6.2.1.-1 Dialog for launching the PCLTA-20 software installation

2. Follow the instructions on the screen (see Fig. 5.6.2.1.-2).

#### Installation and Commissioning Manual

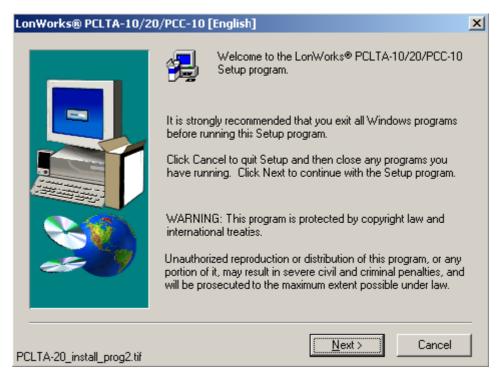

Fig. 5.6.2.1.-2 The welcome dialog of the PCLTA-20 Setup program

3. By default, the installation directory is c:\Lonworks. The path may be modified by using the Browse button (see Fig. 5.6.2.1.-3).

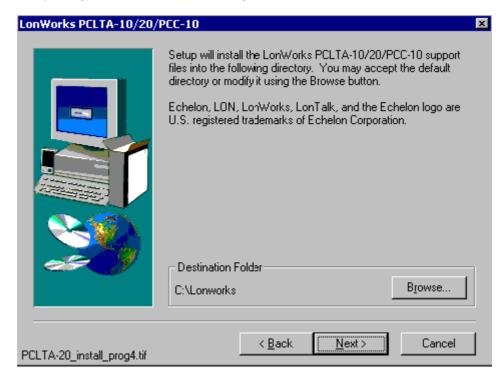

*Fig. 5.6.2.1.-3 The dialog shows the default installation directory* 

4. At the end of the installation, select the restart option.

#### PCLTA - 20 Card installation

- 1. Turn off the PC and remove the power cord.
- 2. Open the PC case and locate an empty 32-bit PCI slot.
- 3. Check that RER107 LON Communication Adapter is attached to the PCLTA-20 adapter.
- 4. Insert the PCLTA-20 adapter into the slot.
- 5. Reinsert the power cord and then restart the PC.

A New Hardware Found window will be displayed briefly, when the operating system recognizes the PCLTA-20 adapter. You can check if the installation has been successful by using the Control Panel/ Administrative Tool/Computer Management/ Device Manager.

## Configuration settings for PCLTA - 20 adapter

Open the Control panel by selecting the LonWorks Plug 'n Play icon in the Control Panel (see Fig. 5.6.2.1.-4 and Table 5.6.2.1-1).

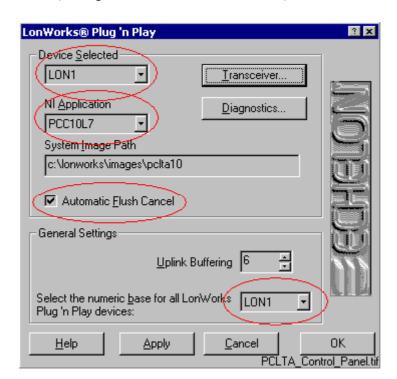

Fig. 5.6.2.1.-4 The PCLTA Control Panel

#### Installation and Commissioning Manual

Table 5.6.2.1-1 Description of the PCLTA Control Panel dialog items

| Device Selected        | Controls which PCLTA-20 adapter is selected for configuration.                                                                                            |
|------------------------|----------------------------------------------------------------------------------------------------|
| NI Application         | Controls the type of image or application to be used. Image should be set to PCC10L7.                                                                     |
| Automatic Flush Cancel | Should be checked.                                                                                                    |
| Transceiver            | Opens the PCLTA-20 Transceiver dialog. Settings should be according to Figure 4.6.4.411.                                                                  |
| System Image Path      | Specifies the full directory path for the PCLTA-20 system images. This path is set by the PCLTA-20 Installation software but may be modified by the user. |

Upon clicking the Transceiver... button, Fig. 5.6.2.1.-5 will appear on the screen.

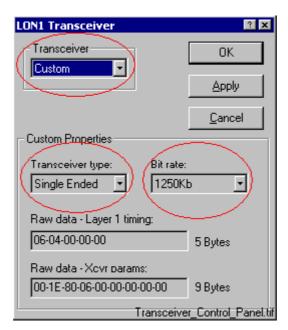

Fig. 5.6.2.1.-5 The Transceiver Control Panel

The chosen options have to be according to the ones presented in the dialog. Click the Apply button to enable the driver to utilize the chosen features.

Installation and Commissioning Manual

## 5.6.3. PCC-10 PC Card configuration

#### 5.6.3.1. Device driver installation

The installer for the PCC-10 PC Card device driver is started from the Setup subfolder of the CAP 505 program folder. Close any programs you have running (including CAP 505) and start the installation application of the LonWorks PCC-10/PCLTA-20 Device Driver for the proper operating system.

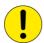

The program, which you start, installs images and the driver (PNPLON.SYS) for the PCC-10, PCLTA-10 and PCLTA-20 cards.

## Selecting the destination directory

By default, the destination directory is C:\LONWORKS. If you decide to install in another directory, you have to manually specify the directory path to the installed system image later.

## Selecting the numeric base for LonWorks devices

During the driver installation you will be prompted to supply the numeric base for all the LonWorks Plug'n Play devices. To be compatible with CAP 505, use 1 as the numeric base, so the device name will be created as LON1.

After the driver installation, restart the computer and perform the initial device driver configuration as explained below.

#### 5.6.3.2. PCC-10 initial configuration

After you have installed the PCC-10 card and its device driver, and rebooted the computer, you have to verify that correct settings are to be used. Initialize also the node state of the card's channel as *configured*. This means that the following tasks have to be done:

- Select the correct type of transceiver. The default setting FT-10 has to be changed to Custom with appropriate data.
- Select the correct type of the network interface application (NI Application). By default, the device driver installation program configures the NSIPCC as the NI Application. However, NSIPCC has to be changed to PCC10L7.
- Initialize the card to the configured node state, along with the initial Subnet/Node settings.

#### To configure:

- 1. Start CAP 505 and enter the LON page of the System Configuration Tool.
- 2. If not selected, select the PCC-10 card as the type of the adapter. By this time, a LON channel should be available on the System Configuration Tool. If there are none, then the device driver has failed to start and needs to be re-configured. See Section 5.6.5.1. PCC-10 PC Card preferences.
- 3. Enter values for the Subnet and Node, and press the Configure Channel... button to open the LonWorks Plug'n Play control panel.

## Selecting the network interface application

4. First, select the PCC10L7 network interface application, as shown below.

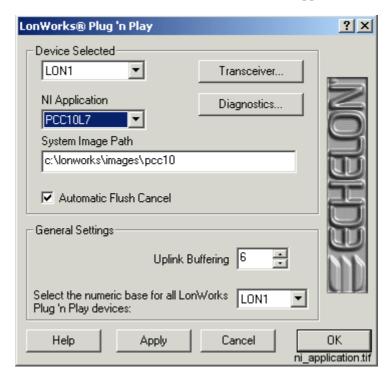

Fig. 5.6.3.2.-1 Selecting the correct NI Application

- 5. Check the Automatic Flush Cancel option as in the figure above.
- 6. Click Apply to apply the selections.

#### Selecting the type of the transceiver

7. Click the Transceiver... button to open the dialog shown below.

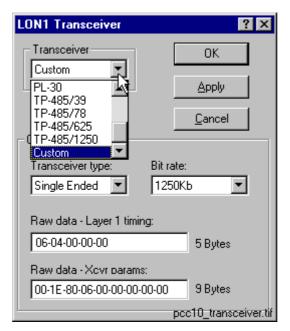

Fig. 5.6.3.2.-2 Switching from the default transceiver setting to the Custom transceiver

- 8. From the Transceiver list, select the Custom option.
- 9. Select Single Ended as the type of the transceiver.
- 10. Set the Bit rate to 1250 Kb.
- 11. For Raw data Layer 1 timing, ensure that the data presented in the above dialog is used.
- 12. For Raw data Xcvr params, ensure that the data presented in the above dialog is used.
- 13. Click OK to save the configuration closing the Transceiver dialog. Next, initialize the card to the configured state as explained below.

#### Initializing the node state to be configured

14.On the LonWorks Plug'n Play control panel (see Fig. 5.6.3.2.-1 above), click the Diagnostics... button to open the Diagnostics dialog shown below.

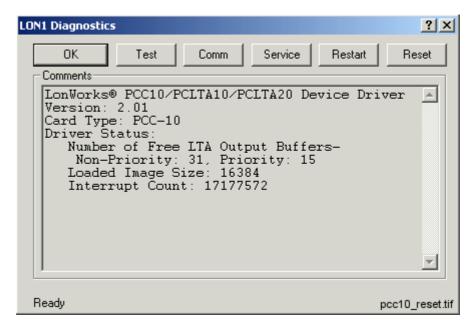

Fig. 5.6.3.2.-3 Some basic diagnostics information available indicating that the device driver has been started and can be configured

- 15. Initialize the node state to *configured* by clicking Reset.
- 16. Verify the initialization by clicking Test. Observe that the *Node State* is reported to be Configured as in the figure below.

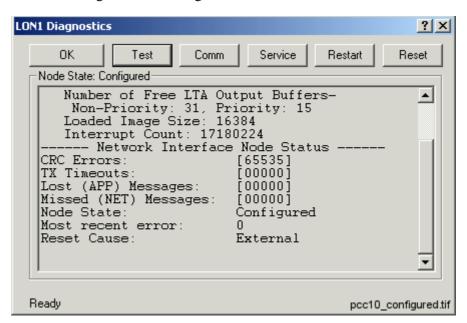

Fig. 5.6.3.2.-4 Results of the Test function, the state is now configured

17. At this stage the card is ready for use. Click OK to close the dialog. Close also the LonWorks Plug'n Play control panel by clicking OK on it and continue your work with the System Configuration Tool.

#### Installation and Commissioning Manual

For additional information on configuring the PCC-10 device driver, you may want to view the Windows Help shipped with the device driver package. See also Section 5.6.5.1. PCC-10 PC Card preferences.

To access the Help, open the operating system's Control Panel and open the applet titled LonWorks Plug'n Play (see Fig. 5.6.3.2.-5).

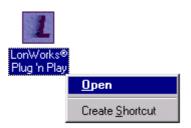

Fig. 5.6.3.2.-5 Starting the LonWorks Plug'n Play control panel

Once the LonWorks Plug'n Play control panel is running, click Help to view the Help for the package.

## 5.6.4. PCLTA-20 Card configuration

#### 5.6.4.1. Device driver installation

The installer for the PCLTA-20 Card device driver is started from the Setup subfolder of the CAP 505 program folder. Close any programs you have running (including CAP 505) and start the installation application of the LonWorks PCC-10/PCLTA-20 Device Driver for the proper operating system.

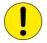

The program, which you start, installs images and the driver (PNPLON.SYS) for the PCC-10, PCLTA-10 and PCLTA-20 cards.

## Selecting the destination directory

By default, the destination directory is C:\LONWORKS. If you decide to install in another directory, you have to manually specify the directory path to the installed system image later.

#### Selecting the numeric base for LonWorks devices

During the driver installation you will be prompted to supply the numeric base for all the LonWorks Plug'n Play devices. To be compatible with CAP 505, use 1 as the numeric base, so the first device name will be created as LON1, the second as LON2 and so on.

After the driver installation, close CAP 505 prior to restarting the computer and perform the initial configuration as explained below.

## 5.6.4.2. PCLTA-20 initial configuration

After you have installed the PCLTA-20 card(s) and its device driver, and rebooted the computer, you have to verify that correct settings are to be used. Configure also the node state of each of the channels as *configured*. This means that the following tasks have to be done:

- Ensure that the correct type of transceiver is used for each channel.
- Ensure that the correct type of the network interface application (NI Application) is used for each channel.
- Initialize the card to the configured node state along with initial Subnet/Node settings.

#### To configure:

- 1. Start CAP 505 and enter the LON page of the System Configuration Tool.
- 2. If not selected, select the PCLTA-20 card as the type of the adapter. By this time, the System Configuration Tool should have as many LON channels as there are PCLTA-20 cards in the computer. If there are not, most probably the operating system has failed to provide the card with sufficient/suitable IRQ and I/O resources. Try to free some resources and reboot the computer.
- 3. For each LON channel, enter values for the Subnet and Node, and press the Configure Channel... button to open the LonWorks Plug'n Play control panel.

#### Selecting the device name

4. First, ensure that the selected device matches the device name of the channel you selected in the System Configuration Tool (see Fig. 5.6.4.2.-1 below).

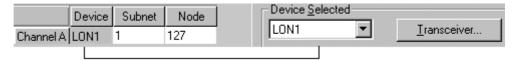

Fig. 5.6.4.2.-1 Device name LON1 is selected both in the System Configuration Tool and in the LonWorks control panel.

#### Selecting the network interface application

5. Select the PCC10L7 Application, as shown below.

#### Installation and Commissioning Manual

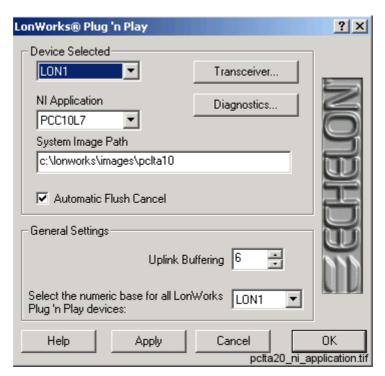

Fig. 5.6.4.2.-2 Selecting the correct NI Application

- 6. Check the Automatic Flush Cancel option as in the figure above.
- 7. Click Apply to apply the selections.

## Selecting the type of the transceiver

8. Click the Transceiver... button to open the dialog shown below.

#### Installation and Commissioning Manual

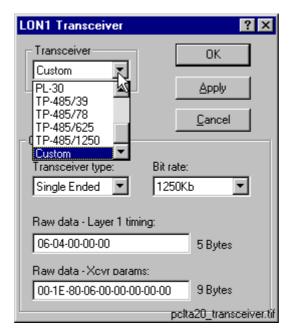

Fig. 5.6.4.2.-3 Switching from the default transceiver setting to the Custom transceiver.

- 9. From the Transceiver list, select the option Custom.
- 10. Select Single Ended as the type of the transceiver.
- 11. Set the Bit rate to 1250 Kb.
- 12. For Raw data Layer 1 timing, ensure that the data presented in the above dialog is used.
- 13. For Raw data Xcvr params, ensure that the data presented in the above dialog is used.
- 14. Click OK to save the configuration closing the Transceiver dialog. Next, initialize the card to the configured state as explained below.

#### Initializing the node state to configured

15.On the LonWorks Plug'n Play control panel (see Fig. 5.6.4.2.-2 above), click the Diagnostics... button to open the Diagnostics dialog shown below.

#### Installation and Commissioning Manual

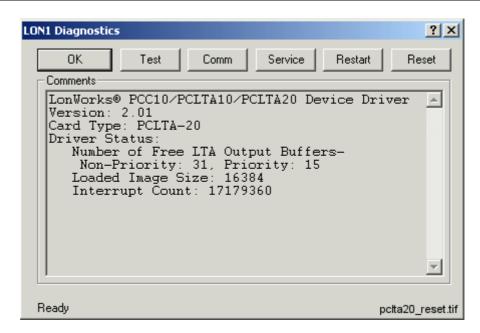

Fig. 5.6.4.2.-4 Some basic diagnostics information available indicating that the device driver has been started and can be configured

- 16. Initialize the node state to *configured* by clicking Reset.
- 17. Verify the initialization by clicking Test. Observe that the *Node State* is reported to be Configured as in Fig. 5.6.4.2.-5 below.

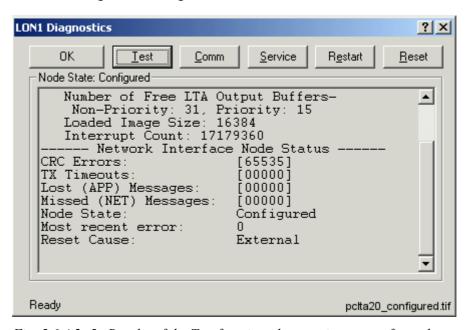

Fig. 5.6.4.2.-5 Results of the Test function, the state is now configured

18. At this stage the card is ready for use. Click OK to close the dialog. Close also the LonWorks Plug'n Play control panel by clicking OK on it and continue your work with the System Configuration Tool.

#### Installation and Commissioning Manual

For additional information on configuring the PCLTA-20 device driver, you may want to view the Windows Help shipped with the device driver package.

To access Help, open the operating system's Control Panel and open the applet titled LonWorks Plug'n Play (shown in Fig. 5.6.4.2.-6).

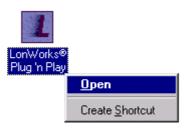

Fig. 5.6.4.2.-6 Starting the LonWorks Plug'n Play control panel

Once the LonWorks Plug'n Play control panel is running, click Help to view the Help for the package.

## 5.6.5. Troubleshooting LON

## 5.6.5.1. PCC-10 PC Card preferences

It may be necessary to configure the preferences of the PCC-10 card's device driver, if you are unable to configure the card to the configured state. In such a case, open the Preferences page of the LonWorks Plug'n Play control panel and try another IRQ and/or I/O range setting for the card (see Fig. 5.6.5.1.-1 below). You can modify the current settings by means of the up/down buttons in the dialog (see the cursor in the figure).

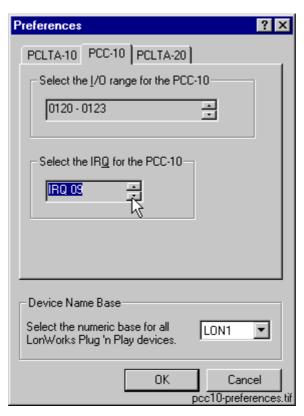

Fig. 5.6.5.1.-1 PCC-10 preferences

The default IRQ setting is *automatic*. However, in Windows it may happen that the automatic IRQ assignment results in a non-working configuration even if the assigned IRQ appears to be free for use. You can use e.g. the operating system's diagnostics application (WINMSD.EXE) to determine the IRQs that are free and try to manually set a new IRQ for the PCC-10 card. In the figure above, IRQ 9 has been set for the card. The new setting will take effect on the next computer reboot.

## 5.6.5.2. LON channel configuration failure

Fig. 5.6.5.2.-1 shows the error message, which may appear upon pressing the Configure Channel... button in computers having the Lon Network Tool (LNT 505) installed. In this case, dismiss the message by clicking OK. Do the corrective measures explained in Section 5.6.5.3. Recovering from failure to configure LON channels and retry the channel configuration.

#### Installation and Commissioning Manual

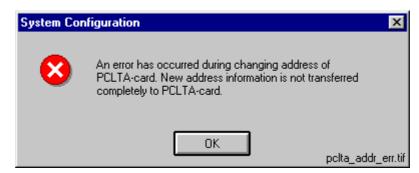

Fig. 5.6.5.2.-1 Failure in card initialization

## 5.6.5.3. Recovering from failure to configure LON channels

This section provides instructions to fix a situation where the usage of the Lon Network Tool (LNT 505) has prevented the channel configuration in CAP 505.

Both LNT 505 and CAP 505 use a common file NETTOOLS.INI. This file is located in the Windows directory of the computer, e.g. C:\WINNT. If you cannot find it there, you have to reinstall the CAP 505 Base System to get a working copy of the file.

LNT 505 may modify the values of the following NETTOOLS.INI keys, so that they cannot be read by the CAP 505 kernel:

- FTR
- LOOKUP
- OFFLINE

These keys can be found under the section STATUS (see Fig. 5.6.5.3.-1).

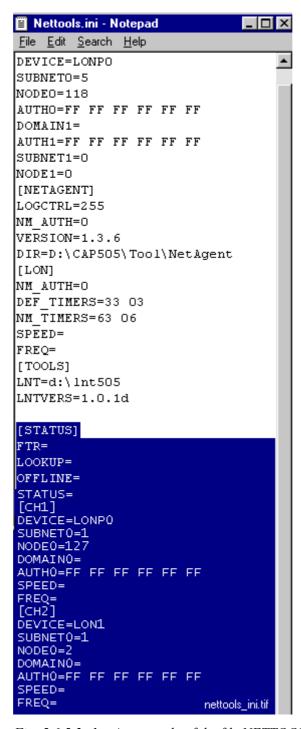

Fig. 5.6.5.3.-1 An example of the file NETTOOLS.INI. As the selection indicates, lengthy data has been written for the critical keys

The solution for the problem is to empty the values of the addressed keys, which is a safe operation to do.

#### Installation and Commissioning Manual

To empty the values:

- 1. Preferably, exit LNT 505 if it is running.
- 2. Open the file NETTOOLS.INI in any ASCII editor, for example Notepad (NOTEPAD.EXE).
- 3. Under the section STATUS, empty the values of the keys FTR, LOOKUP and OFFLINE as illustrated in Fig. 5.6.5.3.-2 below.

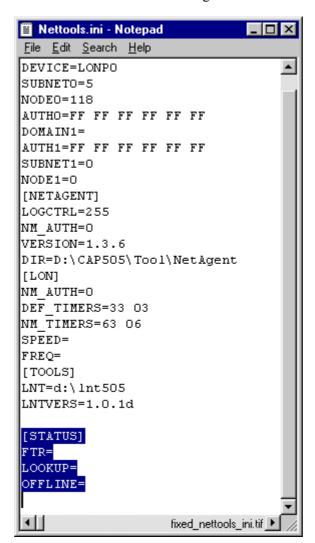

Fig. 5.6.5.3.-2 An example of the file NETTOOLS.INI. As the selection indicates, the values have been removed

- 4. Save changes to the file and close the editor.
- 5. Retry the channel configuration.

CAP 505 1MRS751901-MEN

Installation and Commissioning Manual

## 5.6.5.4. Overlapping LON communication settings

In CAP 505, every object communicating over LON must be assigned a LON settings configuration that is unique within the project. The LON settings configuration comprises the following items:sz

- · Card Number
- Channel
- Subnet Number
- Node Number

If you have specified a non-unique settings configuration, the following notification appears upon clicking OK on the Project Structure Navigator's General Object Attributes dialog.

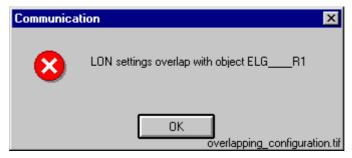

Fig. 5.6.5.4.-1 Overlapping LON settings have been specified. In this case the offending object is named ELG R1

In such a case, you have to change one or more of the above presented four items to form a unique settings configuration within the project.

## 5.7. Configuring CAP 505 start-up

This section provides information on how to avoid possible CAP 505 start-up problems that may occur under some operating system configurations. Unless you are experiencing CAP 505 start-up problems, you can skip this section.

## 5.7.1. Avoiding virtual memory overlap at CAP 505 start-up

The MicroSCADA service of CAP 505 uses a hard-coded address for the address of the memory pool.

However, it is possible that in certain PC configurations, some other system component (e.g. a hardware driver) happens to map on an address within the pool. The MicroSCADA service start-up itself has a search mechanism to handle the address overlapping, but it has no chance to prevent other MicroSCADA processes or external programs from failing to map the memory pool. Consequently, CAP 505 does not start.

If this happens, an error message of the following format will be shown in the CAP 505 error log file \CAP505\SYS\ACTIVE\SYS\_\SYS\_ERROR.LOG and on the Notification Window (it can be opened from the CAP 505 Tools program folder under Start menu).

#### Installation and Commissioning Manual

```
Add the following line to sys_config.par and restart MicroSCADA MEMORY POOL HOLE = 30000000 - 301FFFFF
```

? Map\_Global\_Memory(MapViewOfFileEx): 487

Since the situation causes CAP 505 (e.g. PICA.EXE program) to crash, the computer must be restarted in order to take the corrective measures explained below.

As the remedy, the MEMORY\_POOL\_HOLE parameter must be activated in the file \CAP505\SYS\ACTIVE\SYS\_\SYS\_CONFIG.PAR. This parameter advises the MicroSCADA start-up code not to use the specified virtual memory area for the global memory pool.

To change the value, open the file SYS\_CONFIG.PAR in a text editor (for example, NOTEPAD.EXE) and specify the memory pool hole copying the line containing parameter name MEMORY\_POOL\_HOLE exactly as shown in the message (note that the address range below is an example only, and the actual values to be used are always configuration dependent):

```
MEMORY POOL HOLE = 30000000 - 301FFFFF
```

The possibly existing parameter MEMORY\_POOL\_ADDRES should not be touched. The configuration file may also contain several MEMORY\_POOL\_HOLE lines, because there is a slight possibility that even the second start-up fails now suggesting another range to be excluded.

Save your changes and exit the editor. Be careful not to make any inadvertent changes to the file! After the restart CAP 505 should be initialized without errors.

Below is an example of a modified SYS CONFIG.PAR:

;ANALOG SWITCH STATE MIDDLE = 0 ;state of a switching device.

## 6. Uninstallation

#### 6.1. Overview

The uninstallation is done by means of a special-purposed program (Uninstaller) designed for the removal of software products. Each product comes with its own designated Uninstaller installed with the product.

#### 6.2. Features

The Uninstaller has the following features:

- Removal of files, folders, services, registry keys, user accounts
- Logging of uninstallation operations
- Validation of the integrity of the data the uninstallation is based on
- Ability to cancel/abort the uninstallation
- Ability to re-run the uninstallation as long as the data the uninstallation is based on is available
- Detection of the need to reboot
- Graphical user interface (Uninstall Wizard)

#### 6.3. Scope of uninstallation

Uninstalling the product comprises the following operations:

- Permanent removal of the product's main installation directory
- Permanent removal of the product's program folder(s)
- Permanent removal of the product's key system registry entries
- Permanent removal of the shared MicroSCADA components. This covers for instance the MicroSCADA Service and MicroSCADA User Account. However, the shared MicroSCADA components are removed only if the product utilizes the MicroSCADA Service and no other such a product has been installed.

## 6.4. Preparing for uninstallation

Prior to starting the uninstallation, it is recommended that you:

- Have backups of the data produced with the product. The only way to recover the data is to recover it from your personal backups.
- Close all other applications that are running
- · Logon from an administrator account

#### 6.5. Backing up the data

It is recommended to use the Project Export/Import Tool to backup the created project(s). More information about the Project Export/Import Tool can be found in the CAP 505 User's Guide.

In addition to the project data, there are also two optional data locations to be considered before uninstallation. These locations include data, which may be useful later, but which is not mandatory from the project's point of view:

- If the user-defined application libraries for REC 52x, REF 54x, RET 54x and/or REM 54x relay types need to be saved, it is recommended to export each configuration to a safe location by means of the object type's "Apl Utils" function. More information on this can be found in the Tools for Relays and Terminals manual.
- 2. If the uploaded disturbance recordings need to be saved, the contents of the "\CAP505\Apl\CAP505\RECORDER" directory must be copied to a safe place.

Make sure you store the data outside the product's main installation directory (installation drive/CAP 505 directory).

## 6.6. Cancelling/aborting the uninstallation

As long as the Cancel button is enabled on the Uninstall Wizard, clicking on it causes the Uninstaller to prompt you to confirm that you wish to stop prematurely.

At a certain point, the Cancel button will be disabled during the actual uninstallation. This is because at that point, the Uninstaller removes the mandatory components for re-running itself.

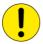

If you abort the uninstallation when the removal has already been started, you must not try to use the product before you have fully reinstalled it

## 6.7. Starting the uninstallation

The Uninstaller is started via Control Panel's Add/Remove Programs applet as shown below (see Fig. 6.7.-1):

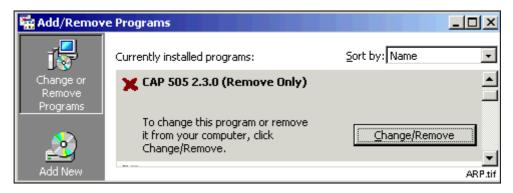

Fig. 6.7.-1 Add/Remove Programs applet

Prior to entering the Uninstall Wizard, the Uninstaller prompts you whether to proceed as shown below:

#### Installation and Commissioning Manual

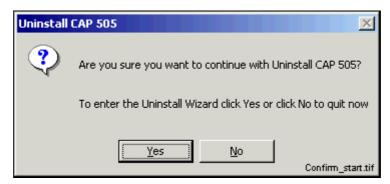

Fig. 6.7.-2 The Confirmation dialog

#### 6.8. Uninstall Wizard

This section describes the Uninstall Wizard in detail.

#### 6.8.1. Overview

The Uninstall Wizard comprises a series of dialogs which guide you through the steps required to uninstall the product. Your computer setup will be modified only after you make the decision to remove the product.

In addition to the dialogs depicted below, the Uninstaller may display other dialogs not documented here. Such dialogs appear, for example, if you decide to abort the uninstallation or unrecoverable error(s) occur at any point of the program execution.

Generally, you will be clearly notified about the end-result of the uninstallation and about the status of your computer setup.

## 6.8.2. Uninstall Wizard dialogs

The sequence of the dialogs that appear upon a successful operation is described below.

#### 6.8.2.1. Welcome to Uninstall

This dialog welcomes you to the uninstallation (see Fig. 6.8.2.1.-1). Just click Next to proceed to the next dialog.

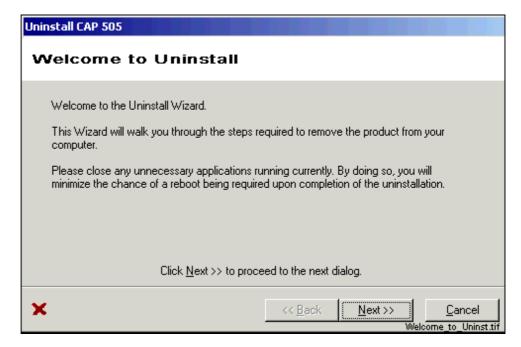

Fig. 6.8.2.1.-1 The Welcome dialog

## 6.8.2.2. Backup Notice

This dialog notifies you to ensure backups of the data produced with the product (see Fig. 6.8.2.2.-1). All directories subject to removal are displayed. Notice that if you have installed the product in multiple locations (various drives), the list contains all of the main installation directories your installations have used. Be sure that you do not lose data accidentally.

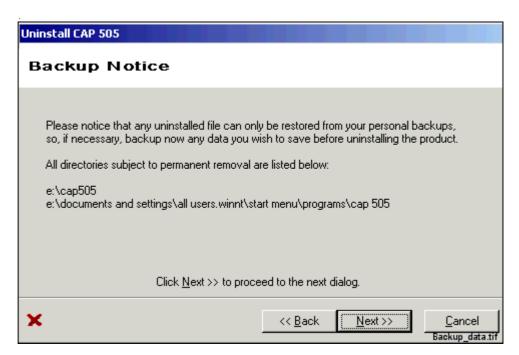

Fig. 6.8.2.2.-1 The Backup Notice dialog

Installation and Commissioning Manual

## 6.8.2.3. Ready to Uninstall

This is the dialog where you start the actual uninstallation by clicking on Uninstall (see Fig. 6.8.2.3.-1). Remember that by clicking on Uninstall, your product installation becomes immediately unusable.

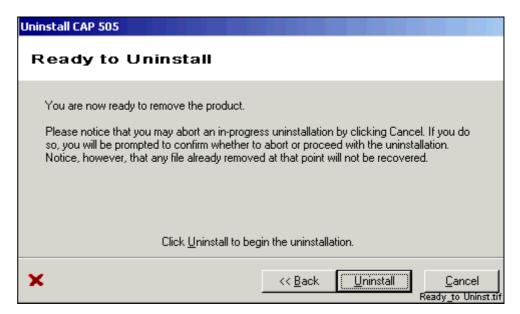

Fig. 6.8.2.3.-1 The Ready to Uninstall dialog

## 6.8.2.4. Uninstall in Progress

This dialog is displayed while the Uninstaller removes the product (see Fig. 6.8.2.4.-1).

This dialog displays the progress of the uninstallation while the product is being removed. To abort the uninstallation, click on Cancel (if enabled) and confirm the abort when prompted to do so.

CAP 505 1MRS751901-MEN

#### Installation and Commissioning Manual

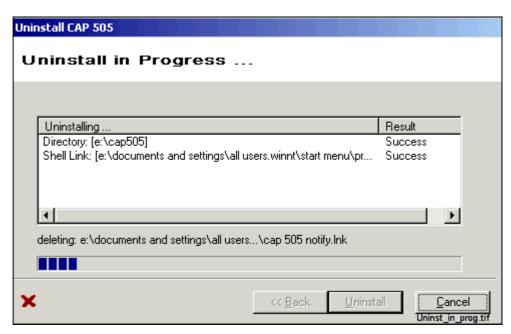

Fig. 6.8.2.4.-1 The Uninstall in Progress dialog

## 6.8.2.5. Uninstall Completed

This dialog is displayed when the Uninstaller has successfully removed the product (see Fig. 6.8.2.5.-1). You may view the produced log file, if you wish.

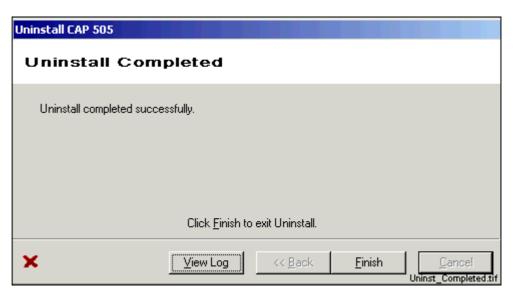

Fig. 6.8.2.5.-1 The Uninstall Completed dialog

Installation and Commissioning Manual

## 6.9. Rebooting

Uninstaller operations may require a reboot in order to be fully carried out. Under such circumstances, the Uninstaller will prompt you to reboot the computer, when you exit the Uninstall Wizard.

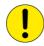

It is mandatory to reboot the computer at least prior to installing any new software in the computer. Failure to adhere to that may cause malfunctioning software installations.

## 6.10. Troubleshooting

In case the uninstallation fails, please ensure that the produced log file remains available to aid in troubleshooting. It will be the only source of information usable for the purpose. You may open the log file in a text editor and save it in a location where it will not be modified further.

Installation and Commissioning Manual

# 7. Troubleshooting

This chapter provides information that aims to help your recovering from problems that you have encountered during the CAP 505 installation.

## 7.1. Incorrect operating system detected

If you attempt to install CAP 505 in an operating system other than Windows NT 4.0, Windows 2000 or Windows XP, the installation notifies you with the message. Ensure correct computer configuration and rerun the installation.

## 7.2. Incorrect operating system version detected

If you attempt to install CAP 505 in a Windows NT operating system lower than version 4.0, the installation notifies you with the message. Ensure correct computer configuration and rerun the installation.

## 7.3. Insufficient user rights to install

If you have logged on to your computer having non-administrator rights, the installation notifies you with the message shown in Fig. 7.3.-1.

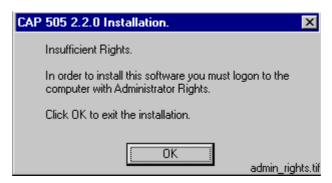

Fig. 7.3.-1 Insufficient user rights to install CAP 505

To recover, click OK and logon to the computer having administrator rights and restart the installation.

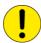

You may erroneously receive this notification even if you have logged on with administrator rights. When encountering such behaviour, the problem most probably relates to the TEMP environment variable setting on your computer (see Section 7.11.2. TEMP environment variable for instructions to recover).

# 7.4. MicroSCADA service is running

If the MicroSCADA service is running when you start the CAP 505 installation, you are notified with the message shown in Fig. 7.4.-1.

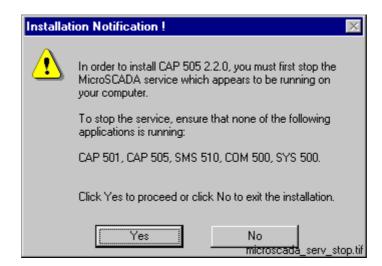

Fig. 7.4.-1 MicroSCADA service must be shut down before continuing with the installation.

To continue, exit the application currently utilizing the MicroSCADA service and click Yes. The application is one of the applications listed in the message. Notice that you cannot continue with the installation while the service is executing. To exit the installation, click No.

## 7.5. Failing to install the MicroSCADA service

If the installation of the MicroSCADA service does not succeed, the installation displays the message shown in Fig. 7.5.-1.

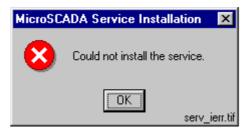

Fig. 7.5.-1 The MicroSCADA service installation has failed

The most probable reason for this is that the MicroSCADA service has started during the CAP 505 installation. To recover from this, click OK to dismiss the message and exit the installation by clicking Cancel on the Installing progress dialog. Restart the installation and install at least the Base system.

#### 7.6. Troubleshooting destination drive error messages

Depending on the current destination drive setting and your computer configuration, you may be notified with a message that CAP 505 cannot be installed:

- a CD-ROM drive
- a non-NTFS drive
- · a network drive

#### Installation and Commissioning Manual

- · a removable media drive
- a virtual (substituted) drive

To proceed, click OK and select a suitable destination drive in the Installation Wizard's Select Destination Drive dialog.

## 7.7. Insufficient disk space

Provided that the selected destination drive does not contain sufficient free disk space, the installation displays the dialog shown in Fig. 7.7.-1.

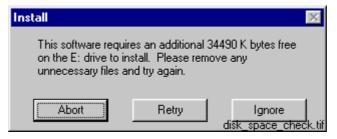

Fig. 7.7.-1 Insufficient disk space to install

The available options are:

- Abort, which aborts the installation immediately. Note! Your computer
  configuration has not yet been modified at this point, so you can safely select this
  option to exit installation.
- Retry, which checks the disk space and redisplays this dialog if the amount of available disk space has not increased sufficiently. Otherwise, the software installation continues normally.
- Ignore, which causes the installation blindly to continue copying the software to the destination. Notice that it is not recommended to use this option as the installation might eventually fail in its operation.

#### 7.8. No suitable destination drive available

If your computer does not contain any drives formatted to NTFS and you have not installed CAP 505 v. 2.0.0 or above before, the installation displays the message shown in Fig. 7.8.-1.

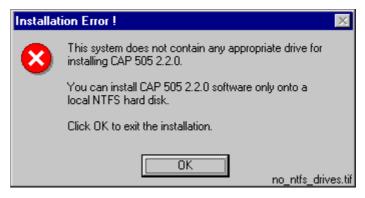

Fig. 7.8.-1 No suitable destination drive available for installation

CAP 505 1MRS751901-MEN

#### Installation and Commissioning Manual

Click OK to dismiss the message and to exit the installation.

To install CAP 505, you must format a drive to NTFS. You can use the operating system tools to accomplish the task.

#### 7.9. Incompatible SYS 500 and/or COM 500 installed

During the start-up of the installation, you may see the notification displayed in Fig. 7.9.-1.

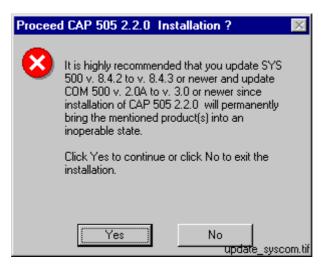

Fig. 7.9.-1 Product upgrades will be required if CAP 505 is installed

As stated, the old versions of SYS 500 and COM 500 cannot be used if you install CAP 505. If you are unsure about installing CAP 505, click No to exit the installation. Otherwise click Yes to continue with the installation.

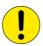

Provided that you choose to install CAP 505, remember that the SYS 500 and COM 500 must be updated to the respective versions stated in the message before you can continue using those products.

## 7.10. Galaxy Debug window during first start-up

If a Galaxy Debug window is shown when you try to start CAP 505 the first time after its installation, you must restart your computer and try again. See Fig. 7.10.-1:

```
Galaxy Debug

An error has occurred. The following chain of information is available:
    error 1: /Memory/Alloc/
    errno: 2: No such file or directory
    requested size: -24

Hit a key to exit...

Hit a key to exit...

galaxy_debug.tif
```

Fig. 7.10.-1 Galaxy Debug window

Installation and Commissioning Manual

#### 7.11. Miscellaneous

## 7.11.1. Repaired operating system installations

If your computer experiences operating system failures and you repair the operating system installation, it is recommended that you reinstall at least the Base System of the CAP 505 to guarantee correct installation of CAP 505.

#### 7.11.2. TEMP environment variable

The TEMP environment variable must be defined on your computer and its content must have reference to an existing directory to which you have read/write access. Also, make sure that the drive on which this directory exists is not running out of storage capacity.

#### To define the TEMP environment variable on Windows NT 4.0:

- 1. Open the System applet from the Control Panel.
- 2. Choose the Environment page as shown in Fig. 7.11.2.-1 and locate the TEMP variable from one of the lists. The setting may be defined both as a System and a User variable. If found, the User variable setting overrides the respective System variable setting.

CAP 505 1MRS751901-MEN

#### Installation and Commissioning Manual

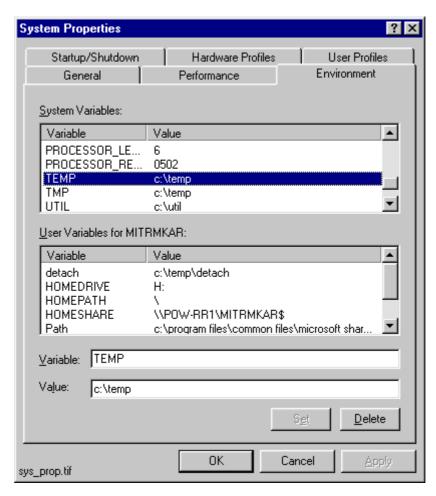

Fig. 7.11.2.-1 The TEMP environment variable setting

3. Make sure that the defined directory actually exists on your computer. In the figure above, the directory is 'C:\TEMP'. Use e.g. the Windows NT Explorer to browse for this directory.

# To define the TEMP environment variable on Windows 2000 or Windows XP:

- 1. Open the System applet from the Control Panel.
- 2. Select the Advanced page as shown in Fig. 7.11.2.-2

#### Installation and Commissioning Manual

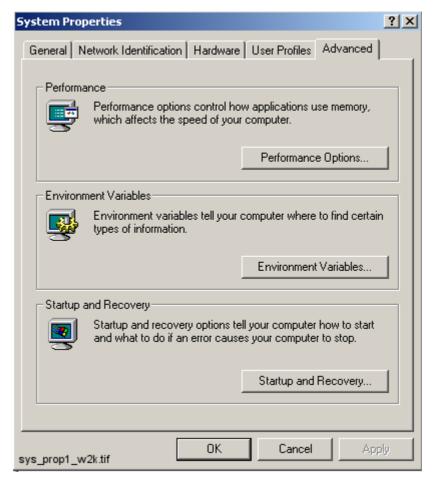

Fig. 7.11.2.-2 The Advanced page of System Properties

3. Choose the Environment Variables and locate TEMP variable from the list (see Fig. 7.11.2.-3). Verify that you have read/write access to the referenced directory and that there is enough storage capacity.

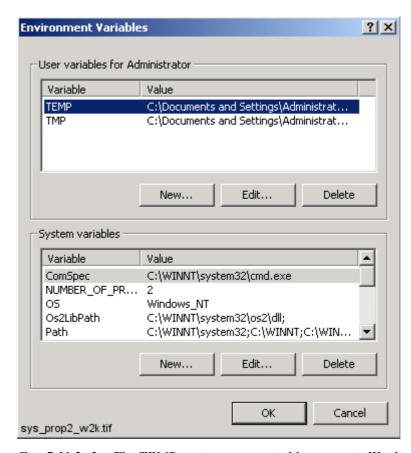

Fig. 7.11.2.-3 The TEMP environment variable setting in Windows 2000

## 7.11.3. Incorrect printouts

Printing from Visual SCIL based tools sometimes produces incorrect printouts. Black stripes may be added to the printout, or some images or texts are not printed at all.

Incorrect printouts are due to the "metafile spooling" option used in the current printer driver. This option should be disabled in the printer properties dialog. Different printer drivers may use different names for this "metafile spooling" feature; e.g. the term "advanced printer features" is used by some Hewlett-Packard drivers.

# 8. Index

| <b>A</b>                                    |     |
|---------------------------------------------|-----|
| Avoiding virtual memory overlap             | 76  |
| В                                           |     |
| Baud rate                                   | 38  |
| С                                           |     |
| CAP 505                                     |     |
| Communication channels                      | 37  |
| Communication support                       |     |
| Licensing the product                       |     |
| LON communication                           |     |
| Maximum number of communication channels    |     |
| Ordering CAP 505                            |     |
| Program folder                              |     |
| Serial port communication                   |     |
| Commissioning                               |     |
| Installing LON cards                        | 58  |
| System Configuration tool                   |     |
| Communication protocol                      |     |
| Specifying for a serial port                | 48  |
| Communication protocols                     |     |
| LON                                         | 37  |
| SPA                                         |     |
| Current version                             |     |
| Definition                                  | 15  |
|                                             |     |
| D                                           | 20  |
| Data bits                                   |     |
| Data buffering settings                     | 38  |
| Destination drive                           | 10  |
| Default destination drive                   |     |
| No applicable destination drive on computer |     |
| Selecting the drive                         |     |
| Warnings                                    | 88  |
| Disk space                                  | 0.0 |
| Not enough disk space                       | 89  |
| G                                           |     |
| Galaxy Debug window during first start-up   | 90  |
|                                             |     |
| H                                           |     |
| Header timeout                              | 55  |

| 1                                                       |    |
|---------------------------------------------------------|----|
| Input/output (I/O) addresses                            | 38 |
| Installation                                            |    |
| Access to CAP 505 manuals                               | 33 |
| Accessing additional installation applications          | 34 |
| Cancelling the installation                             | 32 |
| CAP 505 program folder                                  | 33 |
| CAP 505 program folder shortcut                         | 35 |
| Grating access to start and stop the MicroSCADA service | 29 |
| Incorrect operating system                              |    |
| Incorrect operating system version                      | 87 |
| Indication of completion                                |    |
| Indication of system reboot                             | 32 |
| Installation Wizard                                     | 20 |
| Install-time errors                                     | 87 |
| Install-time notifications                              | 87 |
| Insufficient user rights                                | 87 |
| Outline of the installation procedure                   |    |
| Progress indication                                     |    |
| Specifying the MicroSCADA user                          | 28 |
| Starting the installation application                   | 19 |
| Troubleshooting the installation                        |    |
| Installation of the PCLTA-20 adapter to Windows         |    |
| Installation options                                    |    |
| Selecting the software to install                       | 26 |
| Installation Wizard                                     |    |
| Installation Wizard dialog boxes                        |    |
| Destination Drive                                       | 27 |
| Main dialog box for non-forced installation             | 26 |
| Main dialog box for the forced installation             |    |
| Product License Agreement                               |    |
| System Information dialog box 1                         |    |
| System Information dialog box 2                         |    |
| System Information dialog box 3                         |    |
| Welcome                                                 |    |
| Interdependencies                                       |    |
| CAP 501                                                 | 16 |
| COM 500                                                 | 16 |
| Controlling access to MicroSCADA service                | 17 |
| Incompatible kernel revision of COM 500 8.4.2A or older |    |
| Incompatible kernel revision of SYS 500 8.4.2A or older |    |
| Incompatible kernel revisions used in other products    |    |
| MicroSCADA service                                      |    |
| SMS 510                                                 |    |
| SYS 500                                                 | 16 |
| With other products                                     | 16 |

| Interrupt request line (IRQ)                             |        |
|----------------------------------------------------------|--------|
| Invalid destination drives                               | 88     |
| L                                                        |        |
| License information                                      |        |
| Entering                                                 | 41     |
| •                                                        |        |
| Failing to apply                                         |        |
| Local IP address                                         | 34     |
| LON adapter support                                      | 20     |
| PCC-10 PC Card                                           |        |
| PCLTA-20 PC LonTalk Adapter                              |        |
| PCMCIA                                                   | 39     |
| LON communication                                        | 20     |
| Communication software components                        |        |
| Lon Network Tool (LNT 505)                               | 73     |
| M                                                        |        |
| Manuals                                                  |        |
| CAP 505 manuals                                          | 11     |
| Memory                                                   |        |
| Hardware requirements                                    | 13     |
| MicroSCADA service                                       | 13     |
| Controlling access to MicroSCADA service                 | 17     |
| Error                                                    |        |
| Granting access to start and stop the MicroSCADA service |        |
| Limitation                                               |        |
| Service executing during installation                    |        |
| Service installation failed                              |        |
| MicroSCADA Service Access Manager                        | 00     |
| Using the manager                                        | 20     |
| MicroSCADA user                                          |        |
| Specifying the MicroSCADA user account                   | 28     |
| specifying the wheroseADA user account                   | 20     |
| N                                                        |        |
| NI Application                                           | 62, 67 |
| Notification Window                                      |        |
|                                                          |        |
|                                                          |        |
| Operating System                                         | 20     |
| Reboot after installation                                |        |
| Requirements                                             | 13     |
| P                                                        |        |
| Parity                                                   | 38     |
| Product license                                          |        |
| License label                                            | 16     |
| <del> ***** ***</del> *****************                  | + 0    |

| Program CD                                               |    |
|----------------------------------------------------------|----|
| License label                                            | 16 |
| Program folder                                           |    |
| Shortcut to program folder                               | 35 |
| Project Export/Import Tool                               | 79 |
| Project Structure Navigator                              | 44 |
| R                                                        |    |
| Requirements                                             |    |
| Additional requirements                                  | 13 |
| Hardware requirements                                    |    |
| MicroSCADA service status                                |    |
| Software requirements                                    |    |
| Software requirements                                    | 13 |
| S                                                        |    |
| Serial ports                                             |    |
| Adding in CAP 505                                        | 46 |
| Advanced port settings                                   | 38 |
| Basic port settings                                      |    |
| CAP 505 vs. operating system's serial port configuration | 37 |
| Configuring in CAP 505                                   |    |
| Deleting in CAP 505                                      |    |
| Maximum number of serial ports in CAP 505                |    |
| Specifying the Communication protocol                    |    |
| Service installation failed                              | 88 |
| Software                                                 |    |
| CAP 505 manuals                                          | 11 |
| Contents                                                 |    |
| SPA TC/IP communication                                  |    |
| SPA TCP/IP protocol                                      |    |
| SPA Terminal Emulator                                    |    |
| Stop bits                                                |    |
| System configuration                                     |    |
| Maximum number of communication channels                 | 37 |
| System Configuration tool                                |    |
| Accessing the tool                                       | 44 |
| Assigning Subnet/Node settings                           |    |
| Discarding changes to the configuration                  |    |
| General                                                  |    |
| LON page                                                 |    |
| Resetting communication settings                         |    |
| Saving the configuration                                 |    |
| Selecting the LON adapter                                |    |
| Serial ports page                                        |    |
| r - r - r - r - r - r - r - r - r - r -                  |    |

| Т                                                        |          |    |
|----------------------------------------------------------|----------|----|
| TCP/IP network protocol                                  |          | 15 |
| Troubleshooting                                          |          |    |
| Incompatible kernel revisions in other products          |          | 90 |
| Incorrect printouts                                      |          |    |
| Invalid types of destination drives                      |          |    |
| MicroSCADA service installation failed                   |          |    |
| No applicable destination drive on computer              | 8        | 89 |
| Not enough disk space                                    |          |    |
| Repaired Windows NT installation                         |          |    |
| U                                                        |          |    |
| Uninstall Wizard                                         | 80, 8    | 81 |
| Uninstallation                                           | <i>'</i> | 79 |
| Backing up the data                                      |          |    |
| Cancelling/aborting the uninstallation                   |          |    |
| Preparing for uninstallation                             | <i>'</i> | 79 |
| Rebooting                                                |          |    |
| Scope of uninstallation                                  |          |    |
| Starting the uninstallation                              | 8        | 80 |
| Troubleshooting                                          |          |    |
| Uninstaller                                              |          |    |
| User rights                                              |          |    |
| Error, insufficient rights to install                    | 8        | 87 |
| Granting access to start and stop the MicroSCADA service |          |    |
| Using USB ports                                          |          |    |
| w                                                        |          |    |
| Windows XP                                               | 13, 5    | 58 |

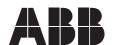

#### ABB Oy

Distribution Automation P.O. Box 699 FI-65101 Vaasa FINLAND Tel. +358 10 22 11 Fax. +358 10 224 1094

www.abb.com/substationautomation